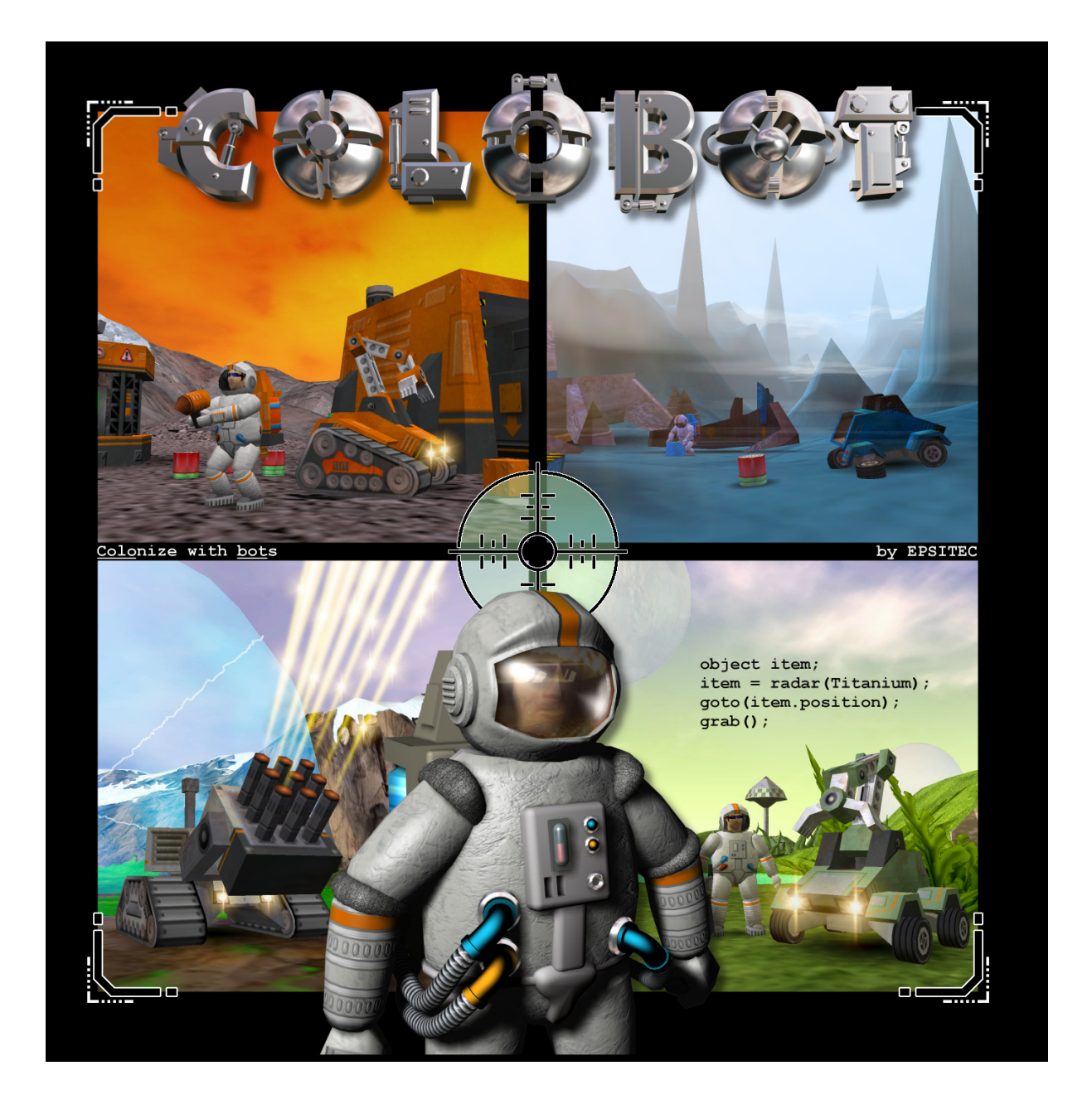

**Tworzenie własnych poziomów w Colobot** 

## **1. Instalacja własnych poziomów**

Instalacja i \lub kreacja własnych poziomów wymaga posiadania COLOBOTA w wersji **1.7** (lub wyższej). W przypadku konieczności uaktualnienia posiadanej wersji COLOBOTA, należy ściągnąć patch ze strony: www.colobot.com.

Poziomy stworzone przez użytkowników dostępne są po kliknięciu na przycisku: "**Własne**", znajdującym się w Menu Głównym:

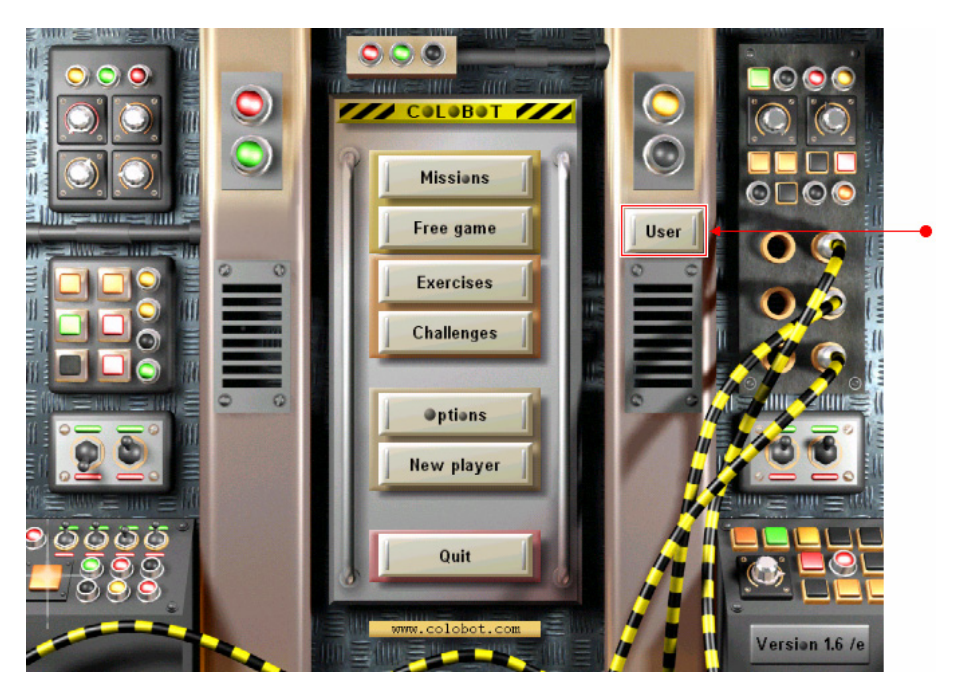

Wszystkie poziomy stworzone przez użytkowników znajdują się w katalogu: user \, znajdującym się w katalogu instalacyjnym Colobota. Domyślna lokacja to:

• C:\Program Files\Colobot\**user**\

## Jeśli folder: user\ nie istnieje, stwórz go.

Poziomy stworzone przez użytkowników mogą zawierać jedną lub wiele misji. Każdy poziom stworzony przez użytkownika odpowiada jednemu wersowi, w menu po lewej stronie:

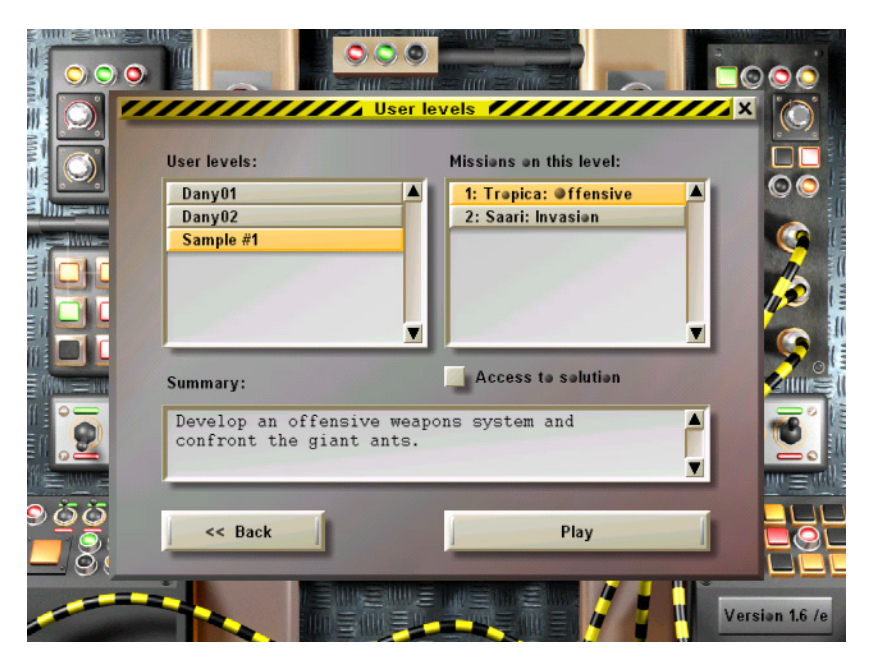

Poziom stworzony przez użytkownika, fizycznie jest folderem zawierającym szereg plików. W powyższym przykładzie, poziom: "Sample #1" znajduje się w folderze:

• C:\Program Files\Colobot\**user\sample01\**

Zwróć uwagę na to, iż nazwa poziomu wyświetlająca się w menu po lewej stronie jest inna niż nazwa folderu. Dzieje się tak, ponieważ nazwa ćwiczenia znajduje się w pliku: sample01\scene00.txt. Definiuje ją komenda:

• Title.E text="**Sample #1**" resume="Sample"

Nazwy misji widoczne po prawej stronie, odpowiadają kolejnym plikom: sample01\sceneNN.txt:

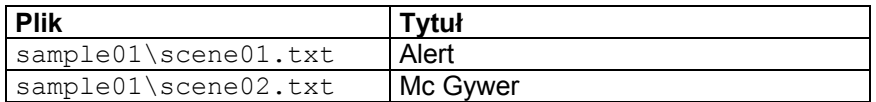

Nazwy plików z misjami muszą być oznaczone kolejnymi numerami. Założmy, iż istnieje następująca struktura plików:

- scene00.txt
- scene01.txt
- scene02.txt
- scene05.txt

W przypadku takim dostępne będą tylko dwie 2 misje, o numerach 01 i 02. Misja numer 05 nie pojawi się na liście, gdyż brakuje misji 03 i 04.

## **2. Tworzenie poziomów, a właściwy warsztat pracy**

Podczas tworzenia własnych poziomów często niezbędnym jest korzystanie z programów innych niż COLOBOT. Generalnie program można zwinąć do paska zadań, za pomocą kombinacji ALT+TAB. Niemniej bardziej wygodnym rozwiązaniem będzie uruchomienie COLOBOTA w oknie. Aby uruchomić COLOBOTA w oknie, kliknij na "Opcje", a następnie na zakładkę : "Urządzenie".

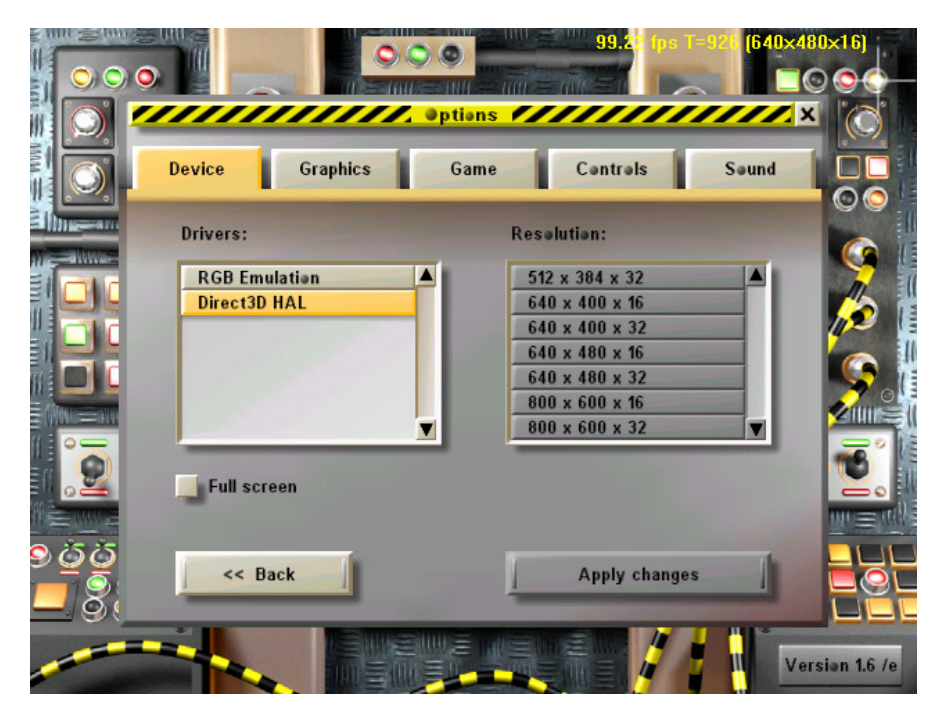

Po wykonaniu tych czynności odhacz opcję: "Pełen ekran" i kliknij na przycisku: "Zastosuj zmiany". Pamiętaj o tym, iż COLOBOT uruchomiony w oknie pracuje zawsze w rozdzielczości 640x480 pikseli.

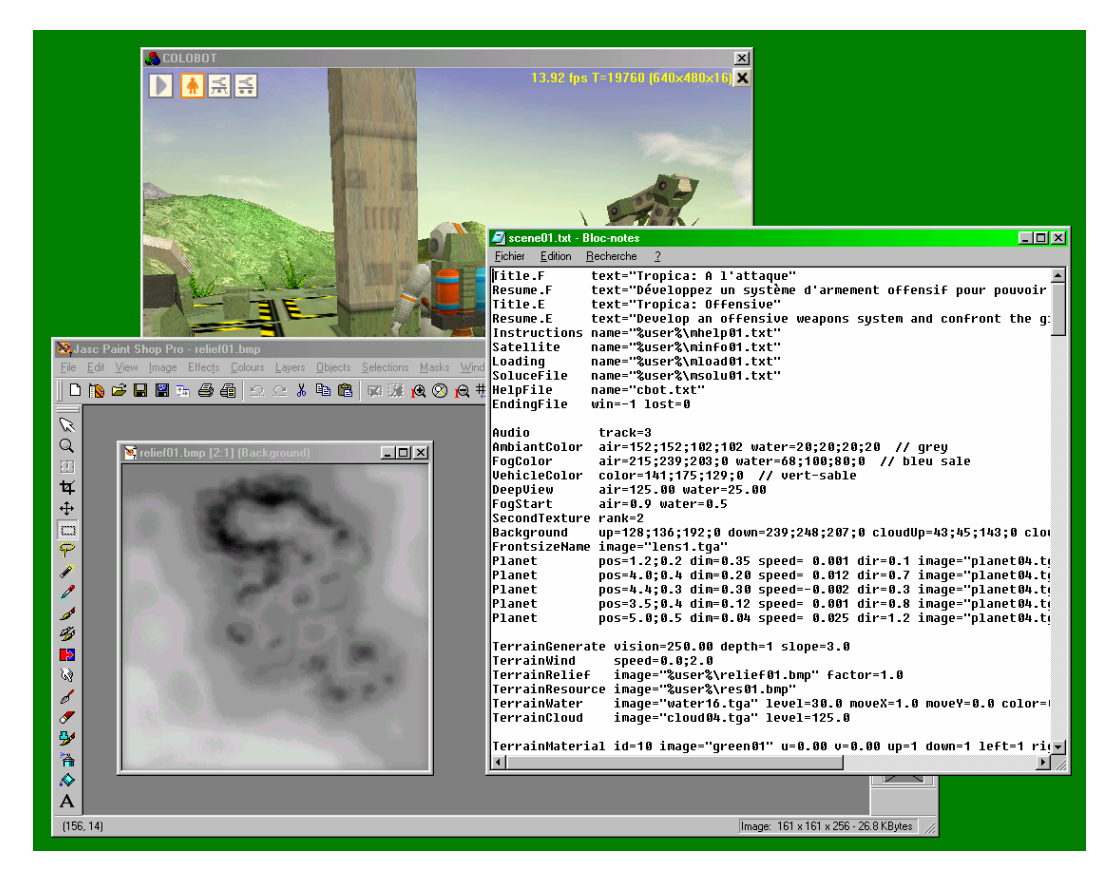

## **3. Tworzenie własnych poziomów**

Plik: sample01.zip zawiera dwie przykładowe misje. Rozpakuj zawartość tego pliku do katalogu: user\, który znajduje się w katalogu instalacyjnym COLOBOTA. Domyślna lokacja to:

• C:\Program Files\Colobot\**user**\sample01\

Jeśli folder: user\ nie istnieje, stwórz go.

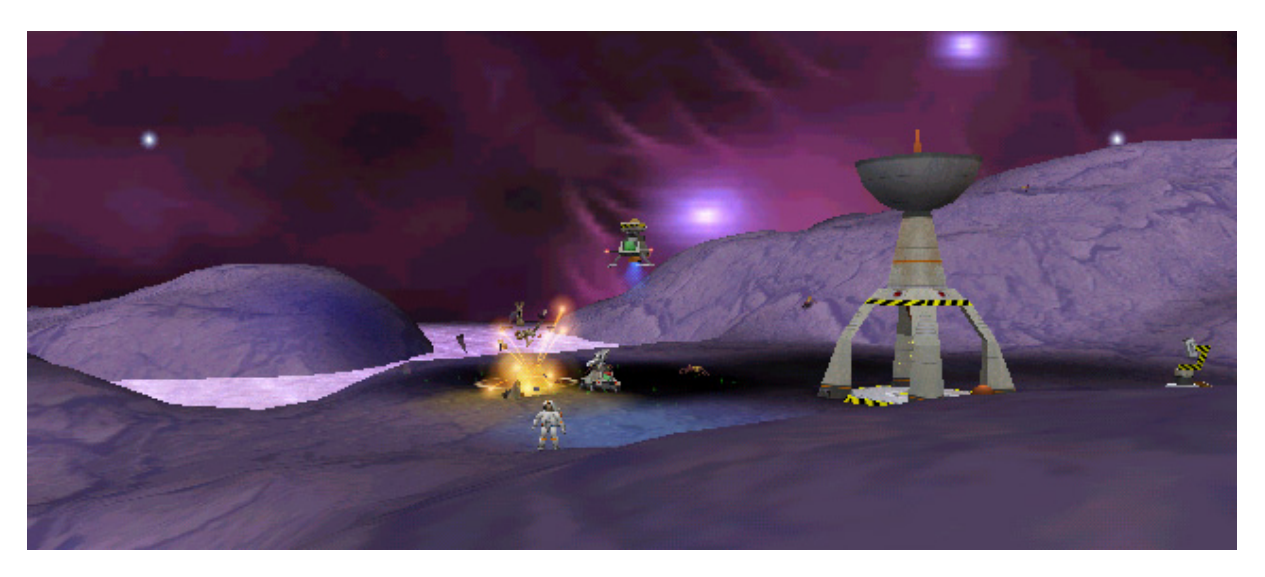

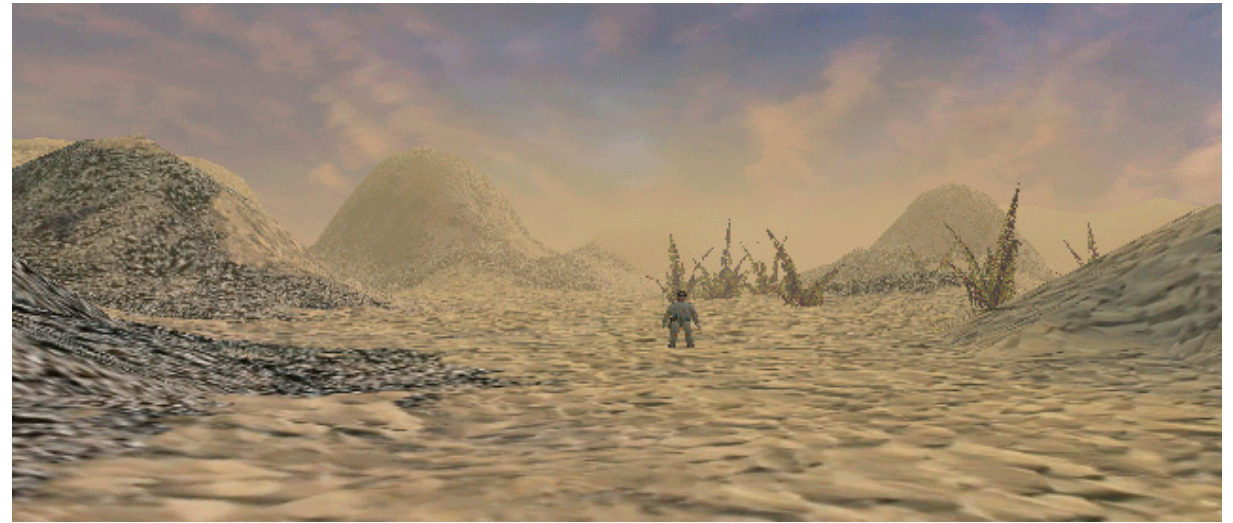

Powyższe obrazki pochodzą z przykładowych misji znajdujących się w pliku: sample01.zip.

Misje te będą przewijać się przez cała tą instrukcje. Folder: user\sample01\ zawiera następujące, 24 pliki :

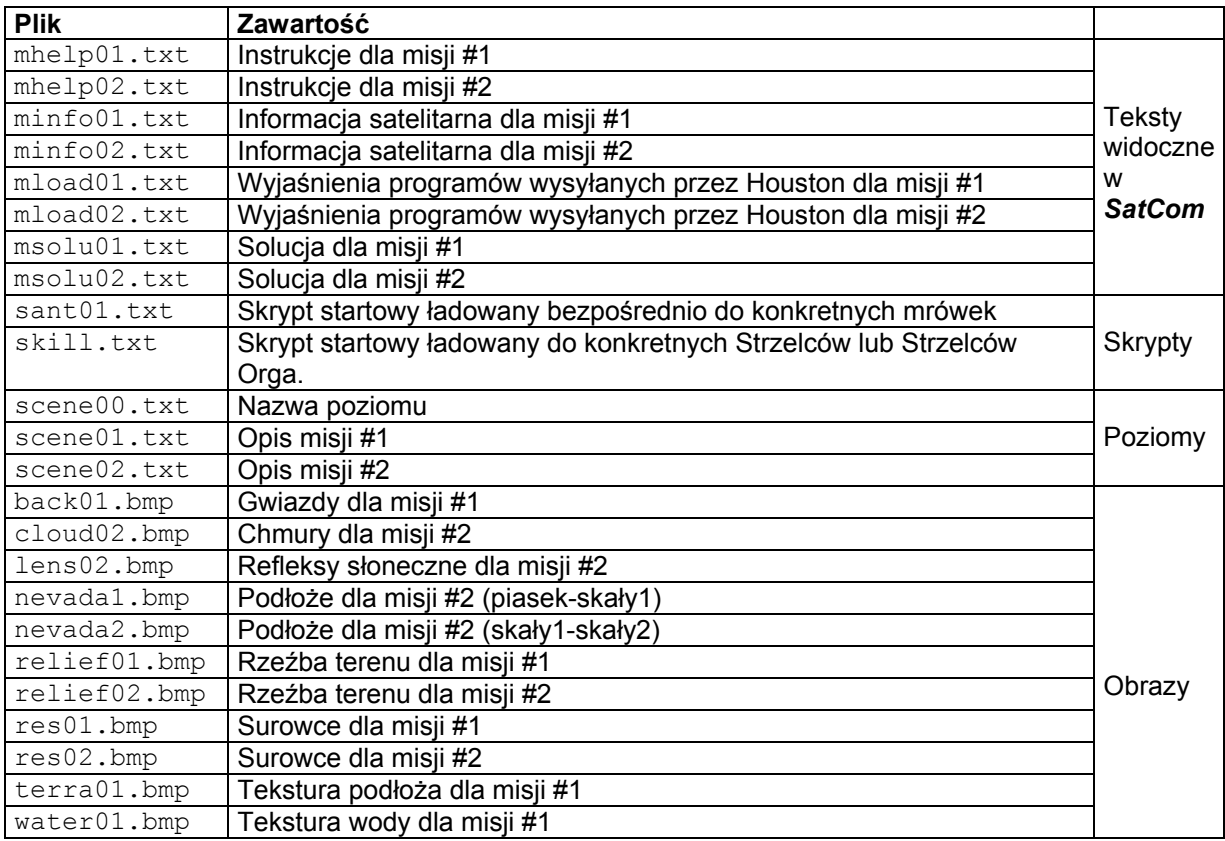

Wszystkie pliki tekstowe (.txt) mogą być kreowane I modyfikowane za pomocą edytorów tekstowych (np. Notatnika). Pliki obrazów (.bmp) mogą być modyfikowane za pomocą edytorów grafiki (np. Paint, PaintShop, PhotoShop, czy PhotoPaint).

Plik: user\sample01\scene01.txt zawiera opis pierwszej misji :

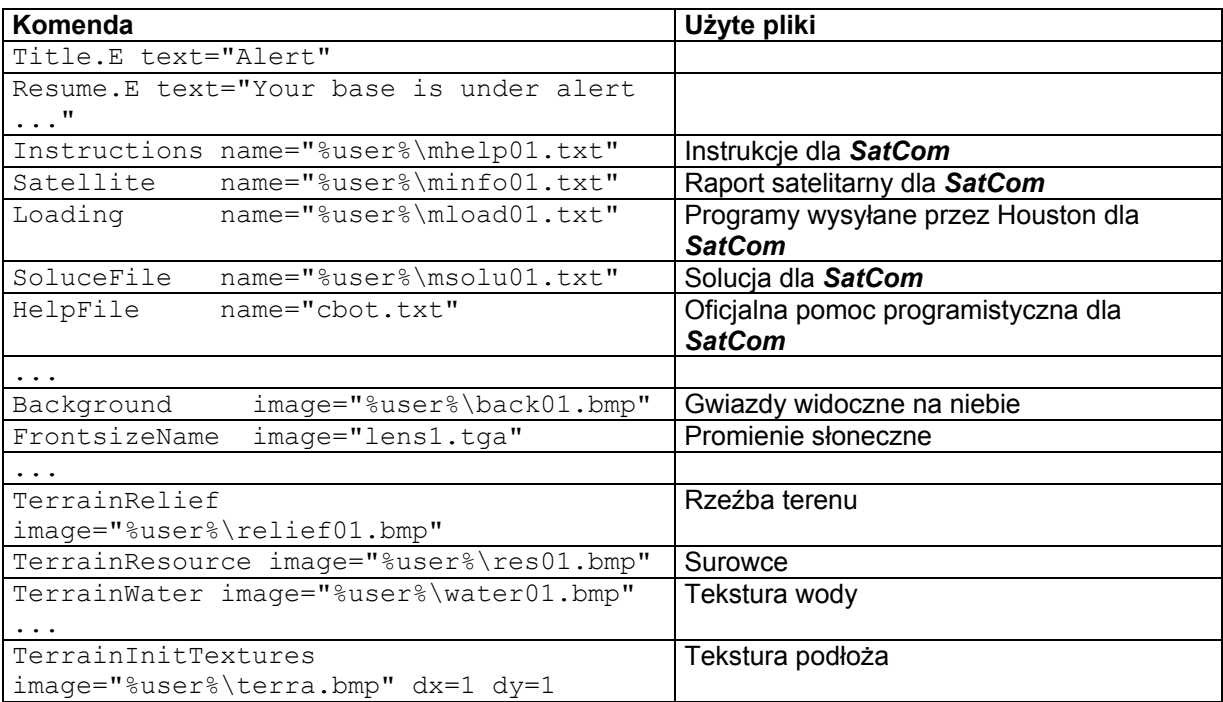

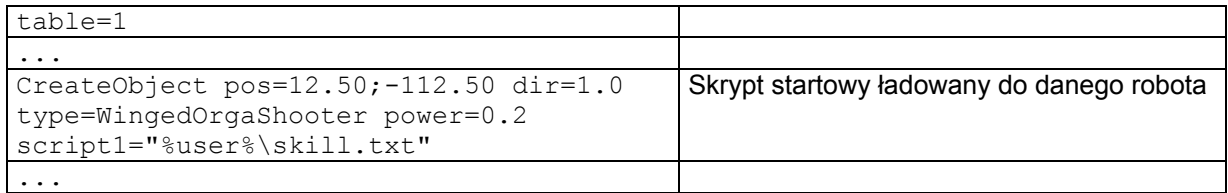

Niektóre z komend znajdujących się w pliku: user\sample01\scene01.txt wiążą go z innymi plikami. Przykład:

• Instructions name="%user%\mhelp01.txt"

Powyższa komenda wskazuje komendy, które mają być wyświetlone w SatCom, by wyjaśnić co musi być zrobione w danej misji.

Jeśli nazwa pliku poprzedzona jest frazą: %user%\, to zostanie on zapożyczony z folderu misji (w tym przykładzie będzie to lokacja: user\sample01\).

Oto obrazki znajdujące się w katalogu: user\sample01\, wchodzące w skład pierwszej misji :

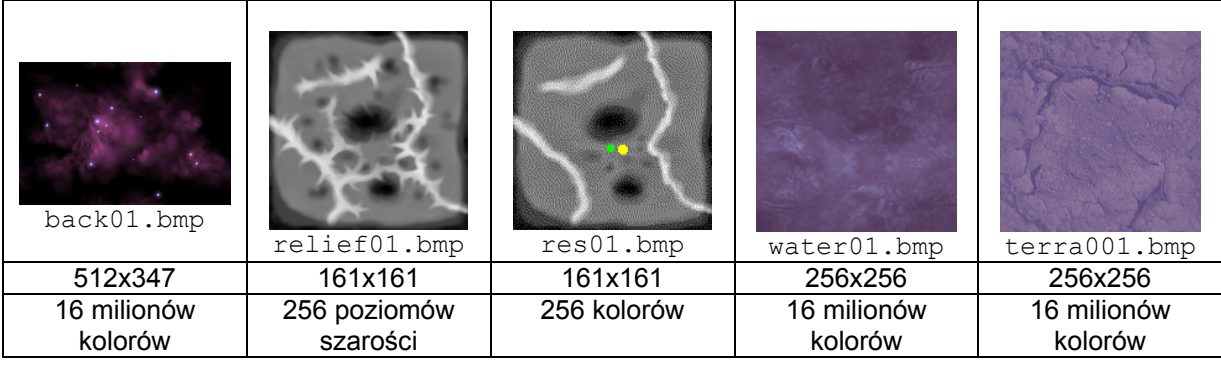

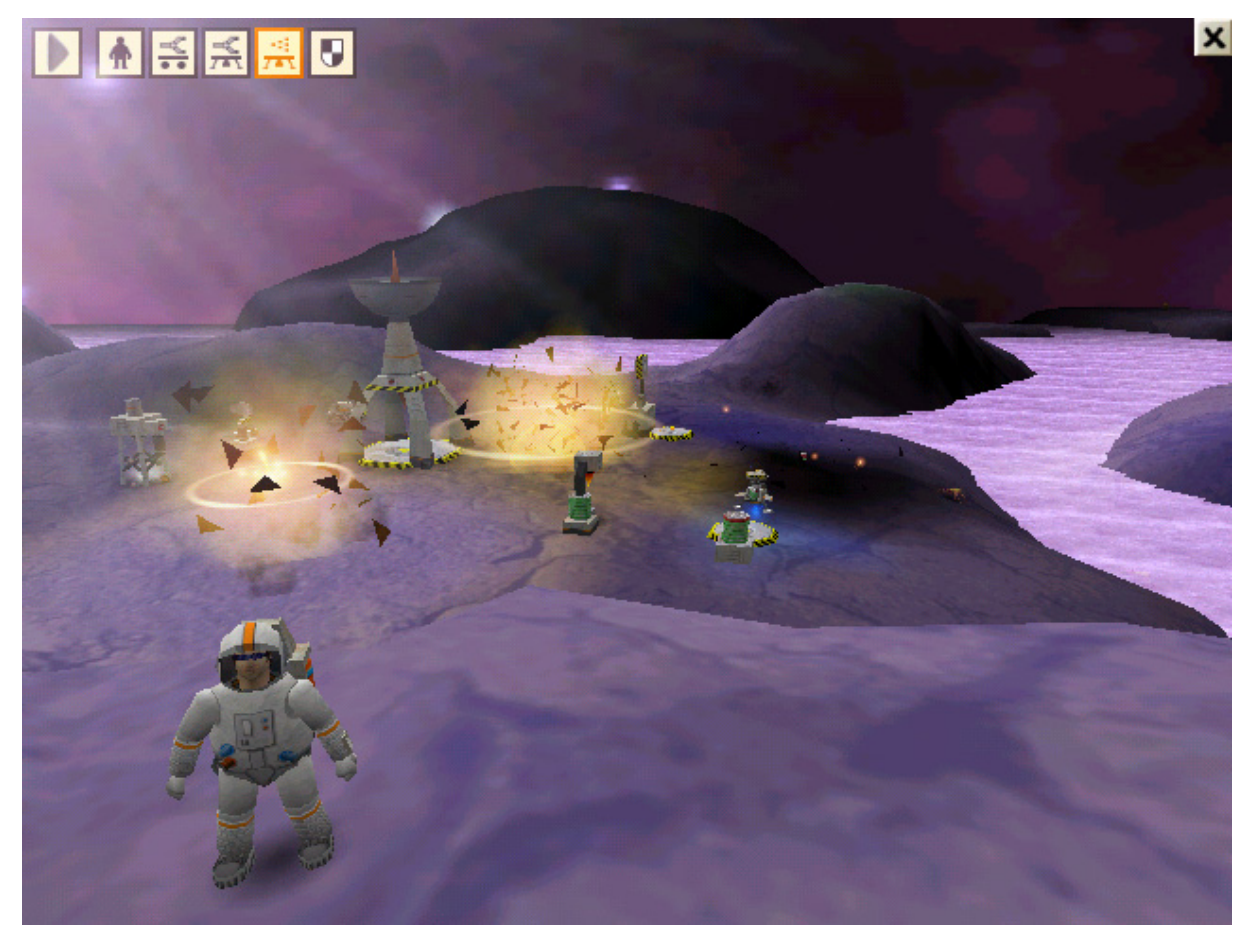

# *3.1. Pliki systemowe*

Wszystkie pliki wchodzące w skład danego ćwiczenia muszą znajdować się w tym samym katalogu. W przypadku misji przykładowej będzie to katalog: user\sample01\. Możliwe jest też tworzenie referencji do plików systemowych COLOBOTA, znajdujących się w folderach systemowych COLOBOTA. Dzięki temu nie trzeba powtarzać dziesiątki razy tych samych komend. Przykład::

• HelpFile name="cbot.txt"

Powyższa fraza oznacza, iż plik: cbot.txt znajduje się w standardowym katalogu pomocy Colobota:

• C:\Program Files\Colobot\**help**\cbot.txt

W normalnym wypadku plik musi być poprzedzony frazą:  $suser\$ , by wskazać na konkretny folder misji. Plik pozbawiony tego prefiksu, otwierany jest z jednego z systemowych folderów Colobota:

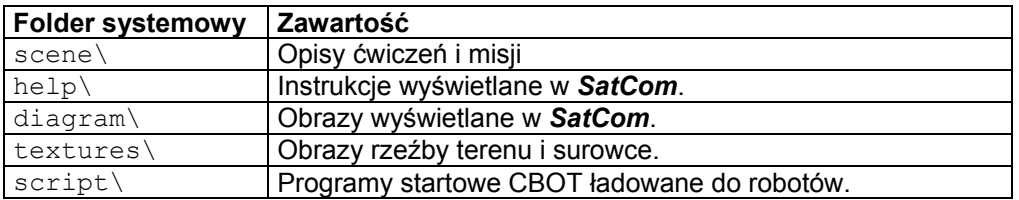

Możesz tworzyć referencje (powiązania) do plików znajdujących się w tych folderach lub kopiować je do katalogu ćwiczeniowego i tam modyfikować je pod kątem danego ćwiczenia. **Nie wolno ci jednak modyfikować plików znajdujących się w folderach systemowych Colobota!**

Wszystkie systemowe pliki dla ćwiczeń i zadań, znajdują się w folderze: scene\ :

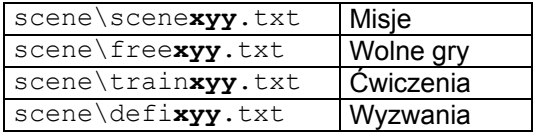

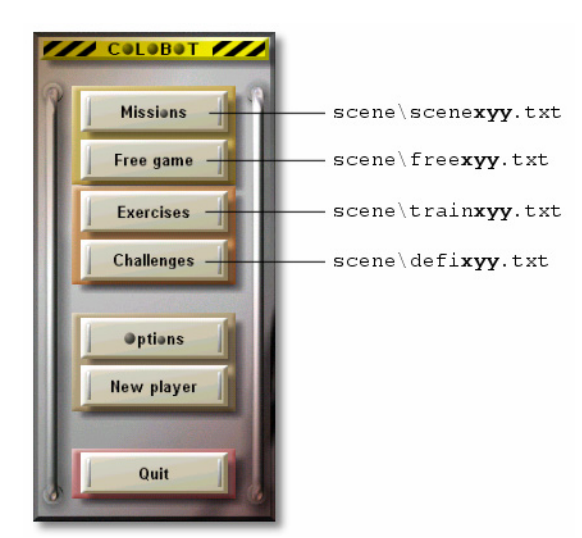

Trzycyfrowa liczba składa się z:

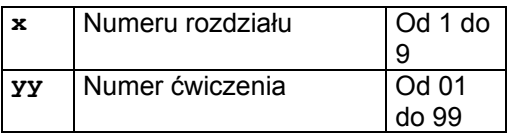

Na przykład: train**102**.txt oznacza plik przynależny do drugiego ćwiczenia, pierwszego rozdziału.

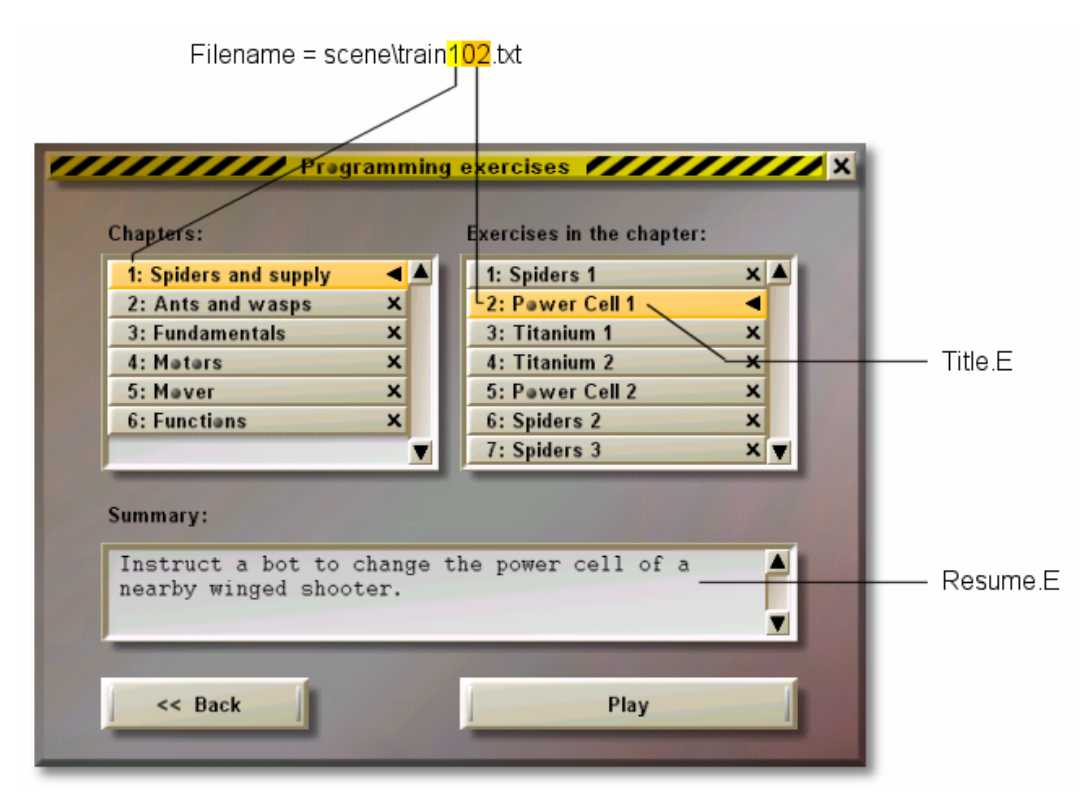

# *3.2. Opis misji i\lub ćwiczenia*

Opis misji determinuje rzeźbę terenu, tekstury, pozycję startową różnych robotów, surowce, roślinność itd. Znajduje się on w pliku:

user\sample01\sceneNN.txt. Każdy wers pliku opisującego misję zaczyna się od komendy, która składa się z hasła i parametrów. Puste wersy są ignorowane. Znak podwójnego slasha: // oznacza początek komentarza, który kończy się z końcem wersu..Colobot jest bardzo wrażliwy na poprawność wprowadzanych komend. Należy zwracać szczególną uwagę na poprawność ich treści i na to czy np. pomiędzy treścią, a znakiem "=" nie znajdują się spacje.

Poprawna formuła :

```
• Title.E text="Alert"
```
Nieprawidłowa formuła :

• title.E text = "Alert" // Nie zachowana właściwa wielkość znaków, spacje przed i po znaku: "=".

# *3.2.1. Nagłówek*

Nagłowek determinuje nazwę ćwiczenia i\lub misji i nazwy plików z wyjaśnieniami.

```
Title.E text="Alert"
```
Jest to krótka nazwa misji. Pojawia się ona w menu, na liście po prawej stronie.

```
Resume.E text="Your base is under alert ..." 
Krótki opis misji. Pojawia się on w oknie pomiędzy dwoma listami.
```
**Uwaga :** Komendy Title. P i Resume. P umożliwiają wprowadzenie tekstów, które będą widoczne w polskiej wersji COLOBOTA.

#### ScriptName.E text="Spider2"

Jest to domyślna nazwa, nadawana nowym programom.

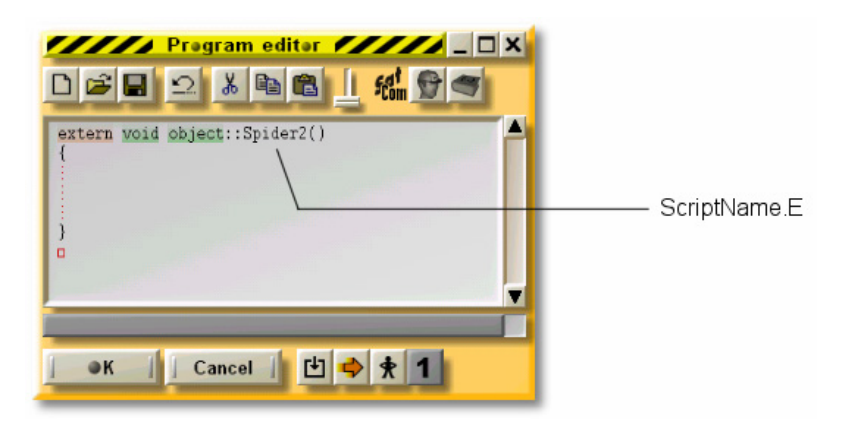

Instructions name="%user%\mhelp01.txt"

Jest to nazwa pliku, który zawiera instrukcje dla danej misji. Będą one widoczne w *SatCom*. Wszystkie pliki instrukcji powinny rozpoczynać się od frazy: "mhelp".

## Satellite name="%user%\minfo01.txt"

Jest to nazwa pliku zawierających raport satelitarny. Będzie on widoczny w *SatCom*. Wszystkie pliki raportów satelitarnych powinny rozpoczynać się od frazy: "minfo".

## Loading name="%user%\mload01.txt"

Jest to nazwa pliku zawierającego programy wysyłane przez Houston. Będą one widoczne w *SatCom*. Wszystkie programy wysyłane przez Houston powinny rozpoczynać się od frazy: "mload".

#### SoluceFile name="%user%\msolu01.txt"

Jest to nazwa pliku zawierającego solucję dla danej misji. Będzie ona widoczna w *Sat Com*. Wszystkie pliki solucji powinny rozpoczynac się od frazy: "msolu".

#### HelpFile name="cbot.txt"

Jest to nazwa pliku zawierającego instrukcje programistyczne. Wyświetlają się one po naciśnięciu klawisza F2. Plik systemowy:  $\text{cbot.txt}$  znajduje się w katalogu  $\text{help} \setminus$ . Normalnie wszystkie misje mają referencję do tych samych instrukcji, zawartych w pliku: cbot.txt.

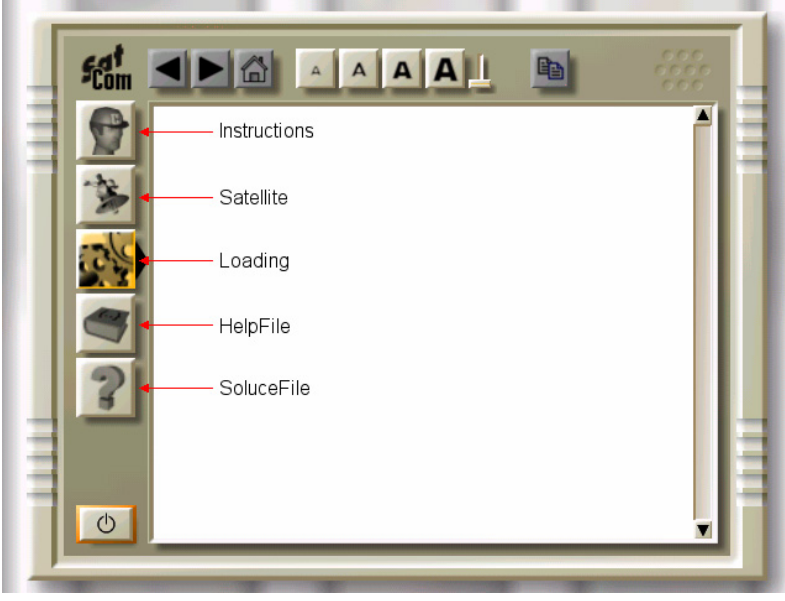

#### EndingFile win=-1 lost=0

Jest to animacja, która ma być użyta po zakończeniu misji (pomyśłnym lub też i niepomyślnym):

- win=-1: .brak animacji po zakończeniu ćwiczenia. Misja po prostu kończy się po starcie statku.
- win=2: scene\win002.txt będzie użyta.
- win=123: scene\win123.txt będzie użyta.
- lost=0: scene\lost000.txt będzie użyta.

Nie możesz umieścić opisu tych animacji w folderze własnego poziomu. Musisz skorzystać ze standardowych plików: winxxx.txt, zlokalizowanych w katalogu: scene\. Pliki te nie mogą być modyfikowane.

MessageDelay factor=5

Fraza ta umożliwia zwiększenie czasu, przez jaki będą widoczne wiadomości. Wiadomości wyświetlają się w górnej części ekranu.

# <span id="page-11-0"></span>*3.2.2. Atmosfera*

Część ta opisuję kolory, mgłę, niebo itp., a także muzykę odtwarzaną w tle.

## Audio track=0

Określisz tu numer ścieżki audio, która ma być odtwarzana podczas danej misji. Oto lista ścieżek:

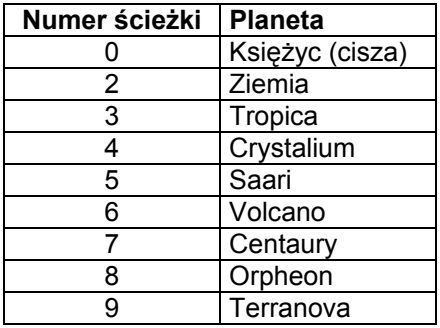

AmbiantColor air=102;102;102;102 water=20;20;20;20

Jest to kolor biernych źródeł światła dla nieba i obszarów podwodnych. Na kolor składają się 4 komponenty: red (czerwień)/green (zieleń)/blue (niebieski)/alpha. Wartości tych barw oscylują pomiędzy 0 (czerń), a 255 (biel). Komponent alpha jest ignorowany. Przykład :

• color=175;209;215;0 // piaskowo-niebieski

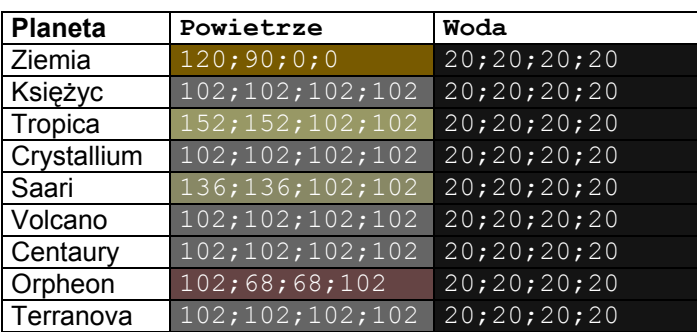

FogColor air=180;222;255;0 water=10;20;100;0 Jest to kolor obiektów znajdujących się w oddali. Zobacz też DeepView i FogStart.

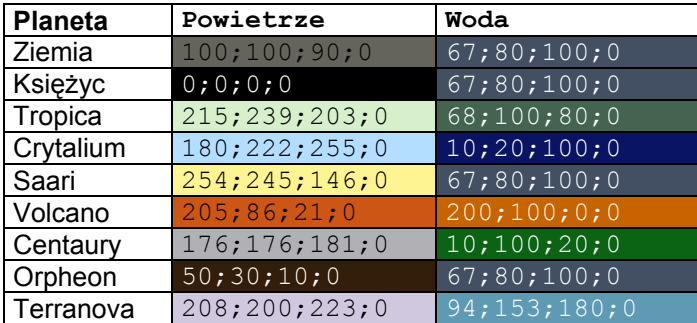

VehicleColor color=175;209;215;0 Jest to kolor robotów i budynków.

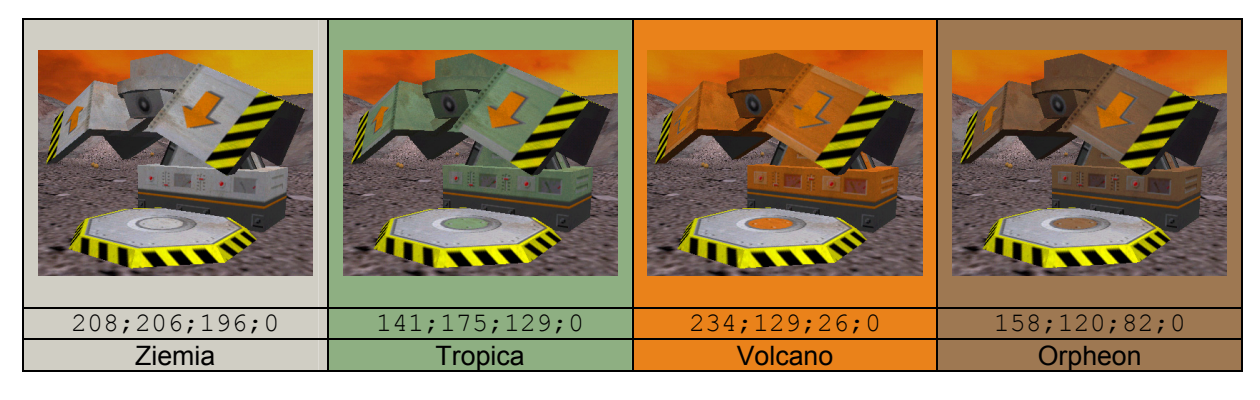

GreeneryColor color=250;187;69;0 Jest to kolor roślinności.

InsectColor color=189;171;51;0 Jest to kolor insektów.

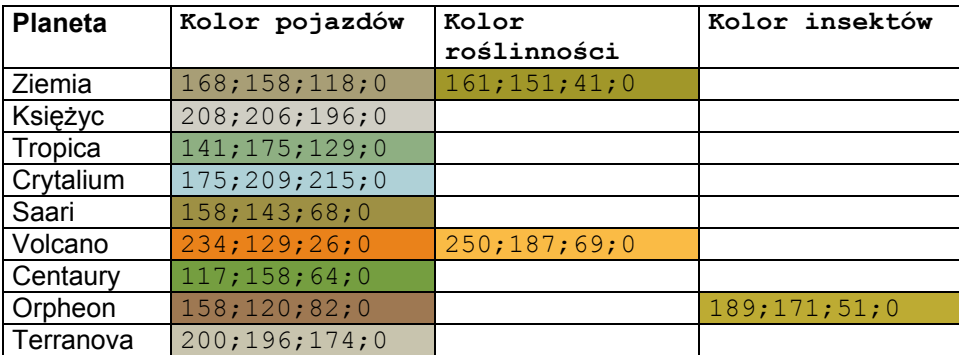

#### DeepView air=100.00 water=25.00

Jest to maksymalne pole widzenia. Wartość ta wyrażona jest w metrach Żaden z obiektów znajdujących się poza "polem widzenia" nie będzie widoczny.

## FogStart air=0.1 water=0.1

Parametr ten wpływa na to jak gęsta będzie mgła w swym początkowym punkcie. Im większą wartość będzie miał parametr "pole widzenia" (DeepView) tym więcej obiektów przyjmie kolor mgły (FogColor). Parametr ten ma za zadanie symulację mgły. Wartość 0.1 to gęsta mgła. Wartość 0.9 to lekka mgła.

## Przykład:

- DeepView air=100.00 // pole widzenia na 100 metrów
- FogStart air=0.2
- FogColor air=128;128;128;128 // szary

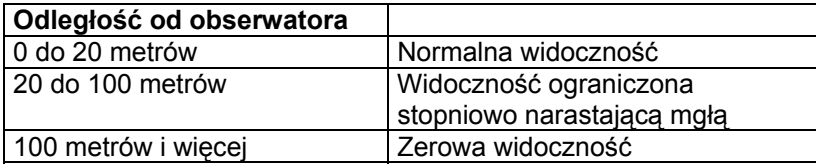

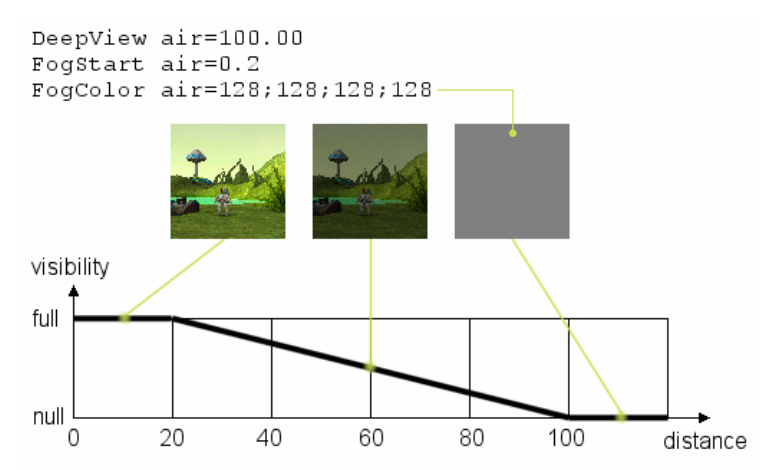

Oto wykres zmniejszania się widoczności dla w/w parametrów. Oś "visibility" jest osią widoczności. Oś "distance" jest osią odległości. Wartość "full" oznacza pełną widoczność. Wartość "null" oznacza widoczność zerową.

## SecondTexture rank=3

Są to tekstury służące do symulacji brudu na robotach i budynkach. Możesz korzystać z wartości od 1 do 8:

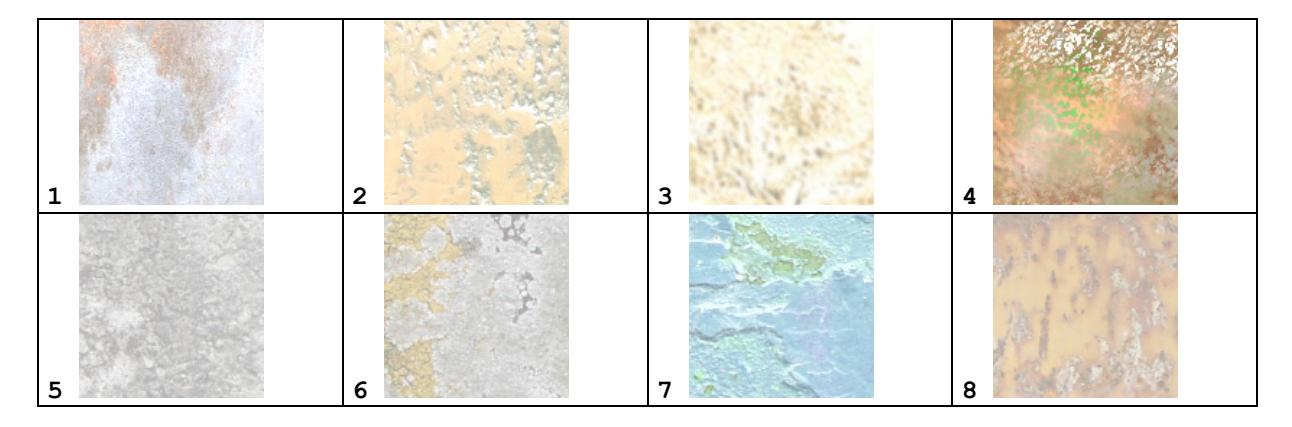

Background image="back01.tga" up=76;105;226;0 down=192;250;255;0 Jest to tekstura, stanowiąca o wyglądzie nieba. Możesz wybierać spośród następujących tekstur:

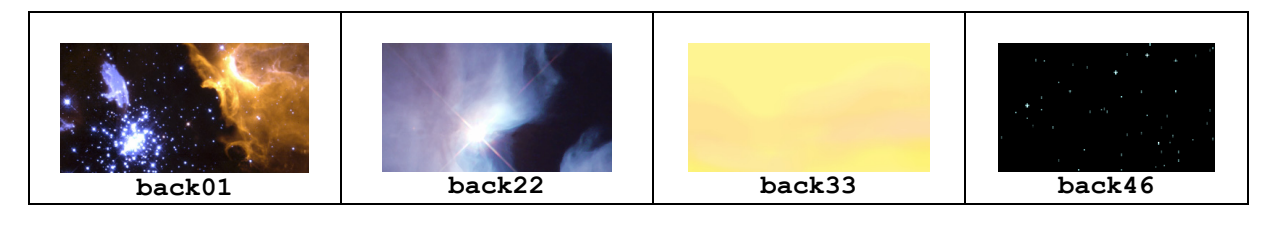

Jeśli nazwa obrazka poprzedzona jest frazą:  $\text{Suse} \, \text{Sone}$ , to zostanie on zapożyczony z foldera własnego poziomu. Możesz korzystać z plików . bmp lub . tga. Tekstura nieba nie może przekroczyć wymiaru 1280x480 pikseli.

Wartości up i down są używane, jeśli obrazek nie zostanie zadeklarowany lub, jeśli opcja "niebo" zostanie wyłączona w opcjach Colobota.

Oba te kolory determinowane są przez swoje komponenty RGBA (red (czerwień), green (zieleń), blue (niebieski), alpha). Kolor nieba to kolor zaczynający się od barwy koloru up, stopniowo schodzący do barwy koloru down. Jeśli nie będziesz chciał skorzystać z tekstury nieba, po prostu pomiń część image. Parametery cloudUp i cloudDown umożliwiają określenie koloru nieba za chmurami (komenda TerrainCloud). Jeśli chmury nie występują (z powodu niskiej wydajmości komputera), to zostaną użyte kolory up i down. Te dwa kolory powinny jak najbardziej imitować barwę "prawdziwych" chmur.

Background up=128;136;192;0 down=239;248;207;0 cloudUp=43;45;143;0 cloudDown=200;255;0;0

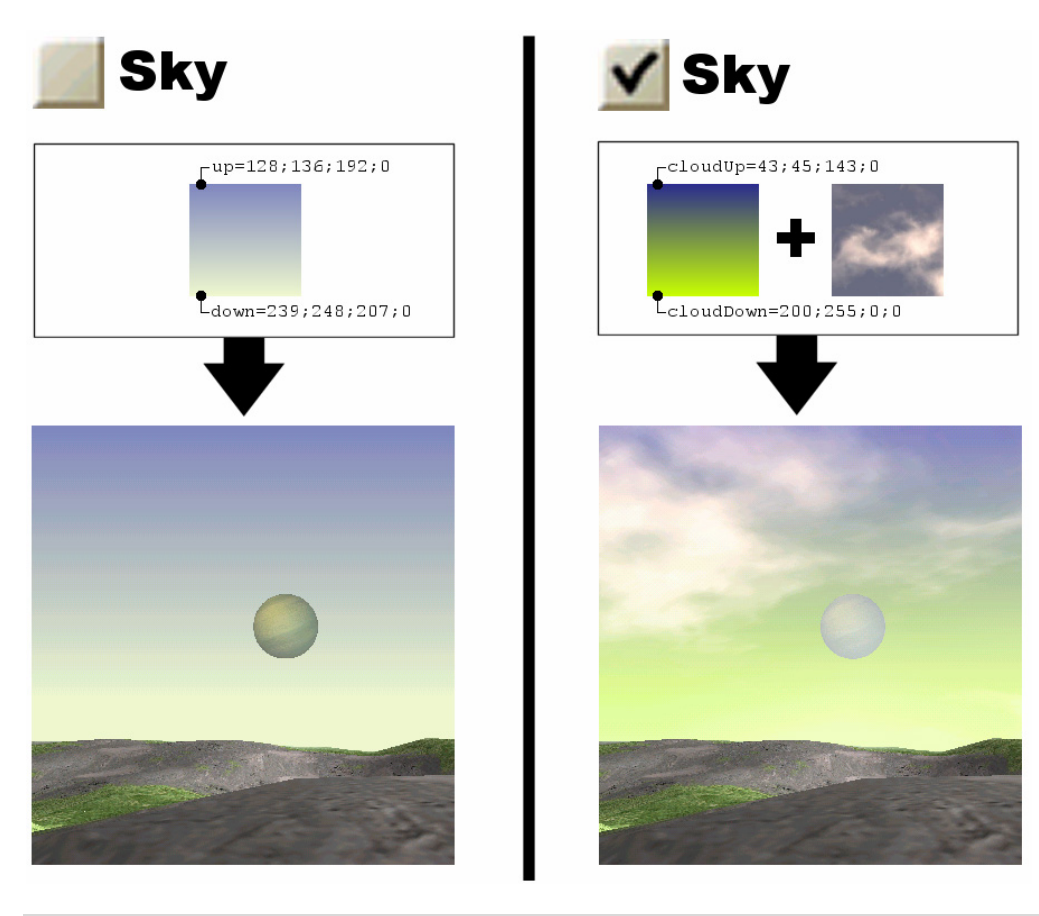

FrontsizeName image="lens5.tga" Jest to nazwa pliku z teksturą efektów świetlnych.

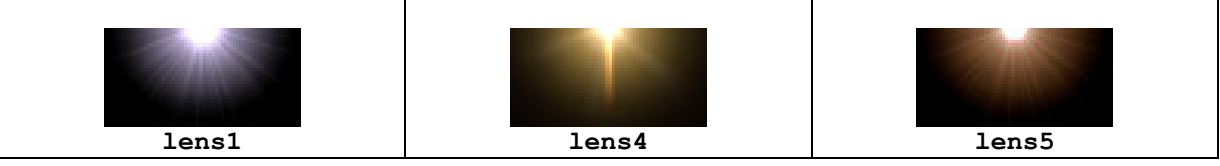

Jeśli nazwa obrazka poprzedzona jest frazą: %user%\, to jest on zlokalizowany w folderze poziomu użytkownika (w przypadku ćwiczenia przykładowego bedzie to: user \sample01\). Możesz korzystać z plików graficznych typu .bmp lub .tga. Plik nie może przekroczyć rozmiaru 512x256 pikseli. Domyślnym rozmiarem jest tu 128x64 pikseli.

## Planet mode=0 pos=1.2;0.2 dim=0.35 speed=0.001 dir=0.1 image="planet04.tga" uv1=0.0;0.5 uv2=0.5;1.0

Za pomocą tej frazy możesz zdeterminować czy planeta widoczna na niebie będzie nieruchoma, czy też mobilna.

- mode=0: jest to planeta widoczna podczas normalnej fazy gry.
- mode=1 : jest to planeta widoczna podczas filmu wyświetlanego podczas podróży, o ile statek kosmiczny został stworzony za pomocą komendy: CreateObject run=11. (zobacz rodział [3.2.5.2\)](#page-30-0).
- pos to początkowa pozycja planety na niebie. Pierwsza wartość to kierunek. Druga wartość to wysokość.
- dim to rozmiar planety. Możesz korzystać z wartości od 0.02 dla bardzo małych gwiazd (takich jak **Crystalium**) do 0.5 dla prawdziwie wielkich planet (np. widok Ziemi z Księżyca).
- Speed to prędkość planety. Generalnie jest ona bardzo niska (0 dla planet nieruchomych). Typowe wartości oscylują wokół 0.001
- dir to pionowy wektor kierunku planety. Jeśli dir ma wartość 0 to planeta stoi w tym samym punkcie na niebie. Typowe wartości oscylują wokół 0.1
- image to nazwa obrazka, który ma zostać użyty (zobacz niżej).
- Pliki graficzne planet zawierają zawsze 4 różne planety. uv1 to współrzędne w górnymlewym rogu. uv2 to współrzędne w dolnym-prawym rogu obrazka planety. Współrzędne w górnym-lewym rogu wynoszą 0;0. Współrzędne w dolnym-prawym rogu wynoszą 1;1.

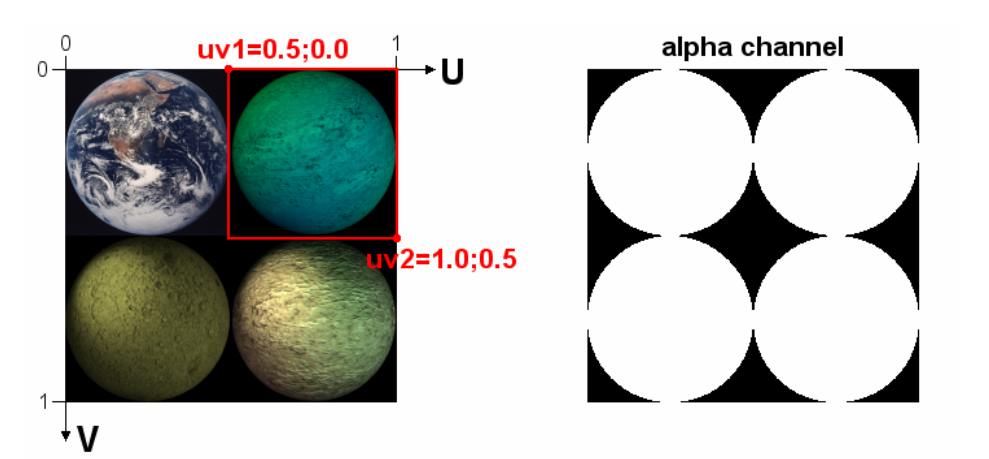

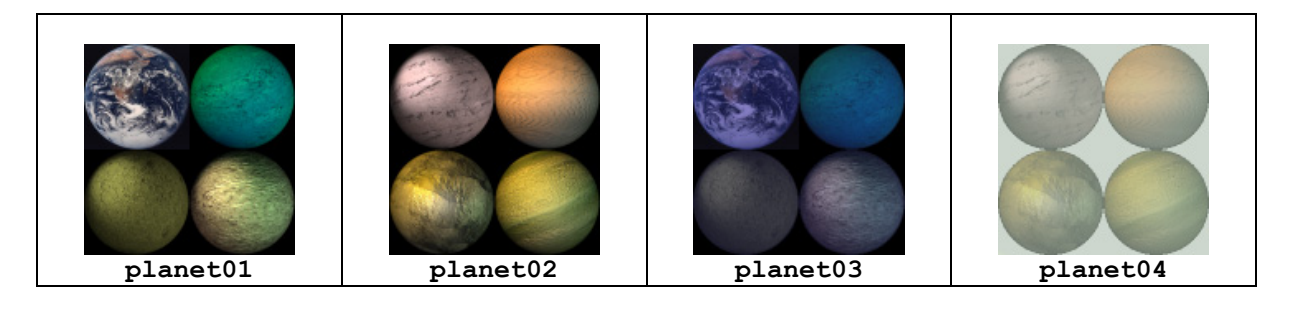

Jeśli nazwa obrazka poprzedzona jest frazą: %user%\, to jest on zlokalizowany w folderze poziomu użytkownika (w przypadku ćwiczenia przykładowego bedzie to: user \sample01\). Musisz używać plików typu: . tga. Kanał alpha determinuje rysy planety. Plik graficzny planety nie powinień przekraczać rozmiaru: 256x256 pikseli.

# *3.2.3. Podłoże*

Część ta determinuje rzeźbę terenu i jego teksturę. Możesz tu także ustawić ilość wody znajdującej się na planszy i jej poziom, a także ilość i rodzaj surowców znajdujących się pod ziemią.

TerrainGenerate vision=250 depth=1 hard=0.6

- vision determinuje do jakiej odległości ma być generowany teren. Dystans ten musi być co najmniej dwa razy większy od podwójnego dystansu DeepView .
- depth musi być zawsze ustawione na 1.
- hard determinuje twardość podłoża, który wpływa na głośność kroków astronauty.

## TerrainWind speed=0;-5

Jest to wektor wskazujący kierunek i siłę wiatru. Na księżycu nie ma wiatru. Odzwierciedla to fraza: speed=0;0. Fraza: speed=10;0 odpowiada natomiast silnemu wiatrowi wiejącemu z zachodu na wschód. Wiatr wpływa na ruch chmur (TerrainCloud), dymu i flag. Wiatr nie ma jednak żadnego wpływu na poruszanie się robotów.

TerrainBlitz sleep=60 delay=5 magnetic=100

Możesz tu aktywować przypadkowe wyładowania elektryczne (burze). W standardowych misjach Colobota, komenda ta używana jest w misjach **Orpheon**.

- sleep to czas do wystąpienia pierwszych błyskawic. Zwłoka ta umożliwi Ci wybudowanie piorunochronu (PowerCaptor).
- delay to średnia zwłoka (w sekundach) pomiędzy dwoma błyskawicami.
- Każdy metalowy obiekt otoczony jest przez wirtualną sferę, przyciągającą pioruny. magnetic określa promień (w metrach) tej sfery. Jeśli piorun uderzy w obrębie strefy magnetic,obiekt zostanie zniszczony.

TerrainRelief image="%user%\relief01.bmp" factor=1.0

Obraz rzeźby terenu przedstawiony jest w 256 poziomach szarości. Odpowiadający mu plik graficzny:.bmp jest obrazem o wymiarach dokładnie 161 x 161 pikseli. Kolor biały odpowiadana najniższej, możliwej wysokości. Kolor czarny odpowiada najwyższej, możliwej wysokości. factor jest to współczynnik rozciągnięcia, którego wartość oscyluje przeważnie w okolicach wartości: 1.0. W takim wypadku obraz w 256 poziomach szarości odpowiada wysokości 64 metrów. Jeden poziom odpowiada, zatem różnicy 0,25 metra.

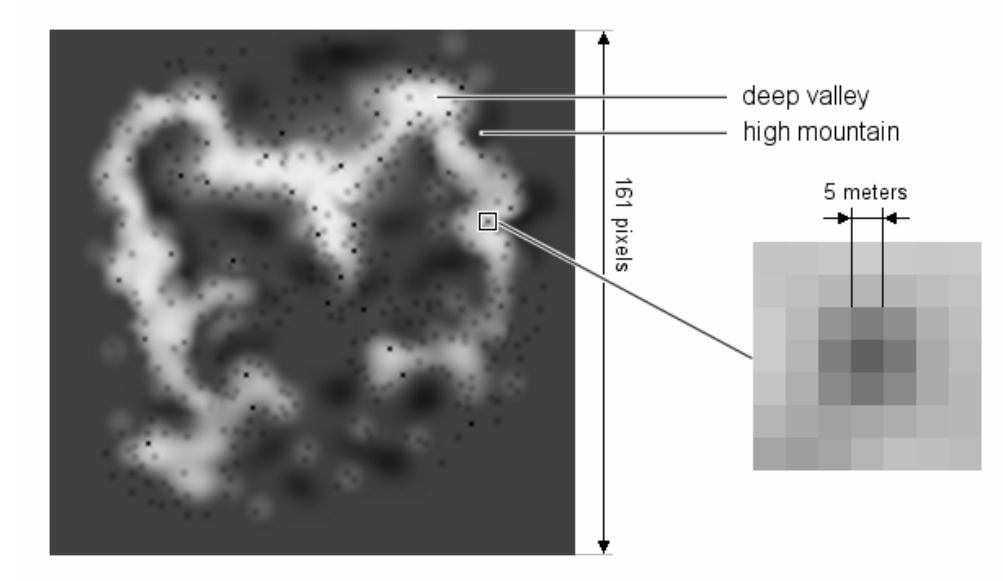

Oto przykładowy wykres rzeźby terenu. Lokacja opisana jako "high mountain" to wysoka góra. Lokacja opisana jako "deep valey" to głęboka dolina.

Współrzędne środkowego piksela obrazka: 80;80 odpowiadają współrzędnym 0;0 metrów w COLOBOCIE. Współrzędne –400;400, w COLOBOCIE odpowiadają punktowi ekstremalnie wysuniętemu na północny-zachód. Jeden piksel wykresu topograficznego to obszar o wielkości 5x5 metrów w COLOBOCIE.

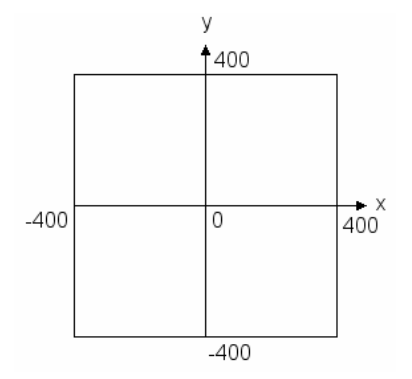

Świat COLOBOTA ma rozmiar 800x800 metrów. Rzeźba terenu może być modyfikowana za pomocą edytorów graficznych, takich jak np.: PaintShop lub poprzez dowolne podmiany plików: relief**xx**.bmp znajdujących się w folderze: textures\.

TerrainResource image="%user%\res01.bmp"

Obrazek ten determinuje rozmieszczenie surowców w podłożu. Musi być on plikiem graficznym: .bmp o 256 kolorach, rozmiarze161 x 161 pikseli i w standardowej palecie Windowsa.

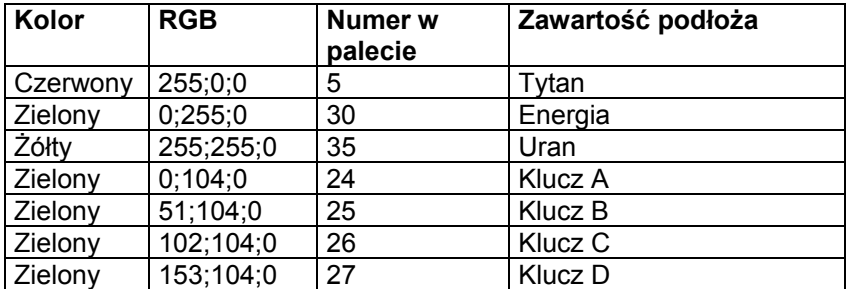

Wszystkie inne kolory, wraz z odcieniami szarości będą ignorowane.

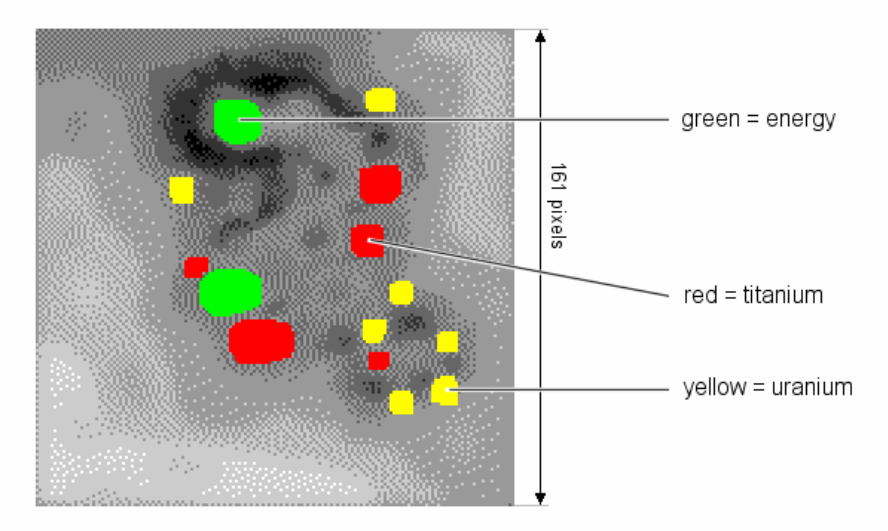

Oto przykładowy wykres zawartości podłoża. Obszar opisany jako "green=energy" to oznaczony na zielono, obszar złóż energetycznych. Obszar opisany jako "red=titanium" to oznaczony na czerwono, obszar złóż tytanu. Obszar opisany jako "yellow=uranium" to oznaczony na żółto, obszar żłóż uranu.

Najprostszą metodą sporzadzenia tego wykresu jest skorzystanie z szarego wykresu użuywanego w TerrainRelief i przekonwertowanie go do 256 kolorów.

TerrainWater image="water16.tga" level=30.0 moveX=1.0 moveY=0.0 color=0;240;100;0 brightness=0.2

Komenda ta determinuje wygląd wody i lawy. Niemożliwe jest występowanie jeziora wodnego i jeziora lawy w tej samej misji.

- image określa to czy w danej misji ma występować lawa, czy też woda.
- level to poziom wody lub lawy w odniesieniu do absolutnej wartości zero, która równoznaczna jest białemu kolorowi na mapie topograficznej (TerrainRelief). Wysokość (współrzędna z) robota jest w takiej sytuacji zawsze zależna od poziomu wody (lub lawy). Wartość negatywna oznacza, iż robot znajduje się pod wodą. Poziom wszystkich jezior (wody lub lawy) w danej misji jest taki sam. Nie jest możliwe, by w tej samej misji jedno jezioro było w dolinie, a drugie na szczycie wzniesienia.
- moveX to amplituda horyzontalnego ruchu na powierzchni.
- moveY to aplituda ruchu wertykalnego.
- color i brightness umożliwiają modyfikację koloru tekstur.

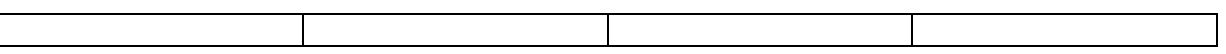

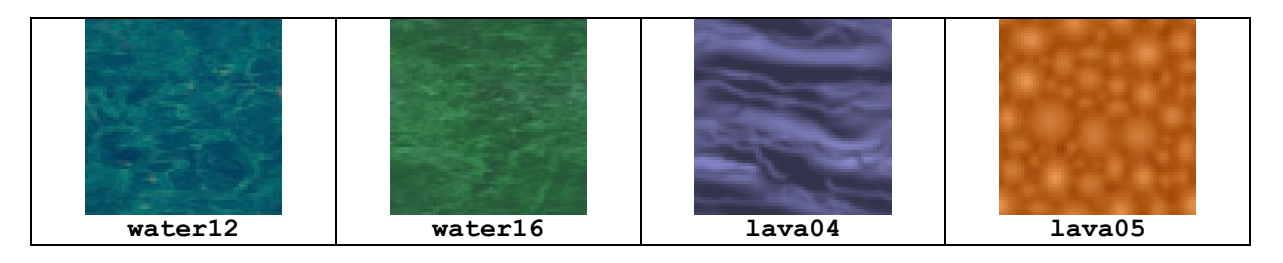

Jeśli nazwa obrazka poprzedzona jest frazą: %user%\, to musi się on znajdować w folderze ćwiczeniowym (w przypadku ćwiczenia przykładowego będzie to: user\sample01\). Możesz korzystać z plików graficznych: .bmp lub .tga. Ich rozmiar nie może jednak przekroczyć rozmiaru 256x256 pikseli.

TerrainLava mode=1

• Jeśli zadeklarowana jest fraza: mode=1 , astronauta zginie natychmiast po kontakcie z lawą. W trybie tym kamera nigdy nie zejdzie poniżej poziomu lawy.

TerrainCloud image="cloud05.tga" level=125.0

Obraz ten jest wykorzystywany przy modelowaniu ruchomych chmur. Ruch chmur zależny jest od kierunku wiatru (zobacz: TerrainWind). Możesz skorzystać z następujących obrazów:

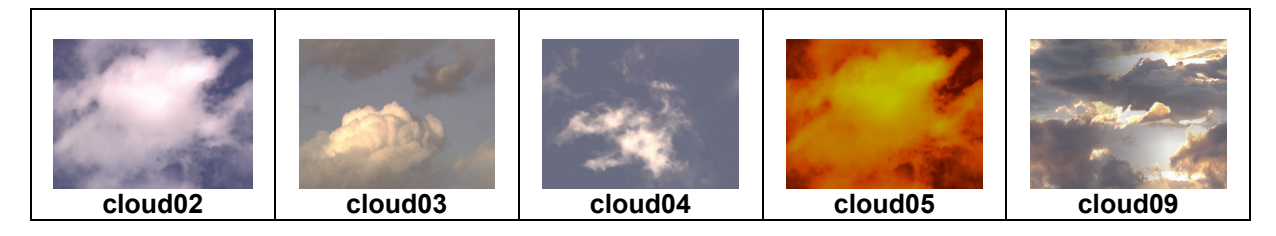

Jeśli nazwa obrazka jest poprzedzona frazą:  $\frac{1}{2}$ user $\frac{1}{2}$ , to znajduje się on w folderze ćwiczeniowym (w przypadku ćwiczenia przykładowego będzie to: user\sample01\). Możesz korzystać z plików graficznych:.bmp lub .tga. Ich rozmiar nie powinień przekroczyć rozmiaru 640x480 pikseli.

• level to maksymalna wysokość chmur. Pułap chmur musi być wyższy co najmniej o kilka tuzinów metrów od wierzchołka najwyższej góry.

Za pomocą komendy: Background i komend: cloudUp oraz cloudDown możesz okreslić kolor nieba za chmurami.

# *3.2.4. Tekstury podłoża*

Istnieją dwa systemy pokrywania podłoża teksturami:

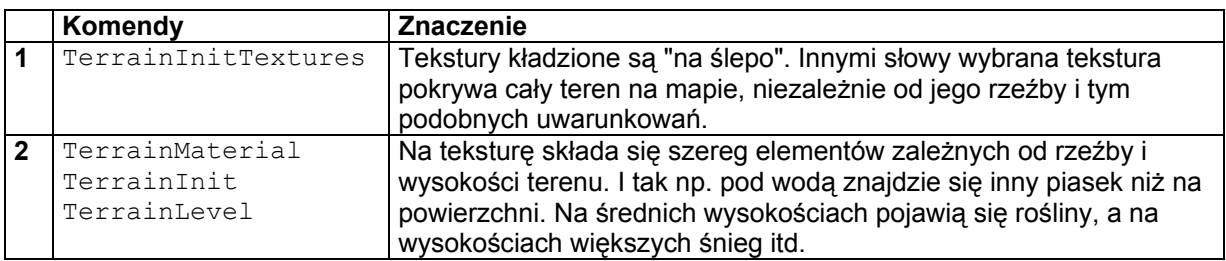

Misje rozgrywane na **Księżycu** korzystają z pierwszego systemu. Misje rozgrywane na **Terranova** korzystają natomiast z systemu drugiego.

Jako, że komendy mapujące są bardzo skomplikowane, powineneś korzystać z komend istniejących w innych ćwiczeniach. Oto kilka powierzchownych detali na ich temat:

.

TerrainInitTextures image="mars" dx=4 dy=2 table=1;2;3;4;5;6;7;8 Komenda ta umożliwia przypisanie konkretnej tekstury do podłoża. W powyższym przykładzie tekstura podłoża składa się z 8, następujących obrazków:

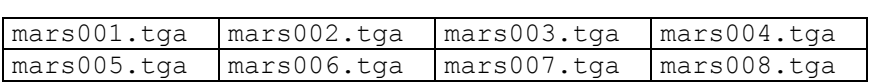

W wyniku powyższej komendy, kompozycja tych 8 tekstur zostaje powtórzona we wszystkich kierunkach.

Z tego też powodu prawa krawedź: mars002.tga będzie stykać się z lewą krawędzią: mars003.tga.

Prawa krawędź: mars004.tga będzie też stykać się z lewą krawędzią: mars001.tga. Górna krawędź: mars002.tga będzie stykać się z dolną krawędzią: mars006.tga. itd.

Nazwa pliku składa się z nazwy obrazka i 3 cyfr. Jeśli nazwa obrazka poprzedzona jest frazą: %user%\, to znajduje się on w katalogu własnego poziomu użytkownika (w przypadku ćwiczenia przykładowego będzie to: user\sample01\. Możesz korzystać z plików graficznych: .bmp lub .tga. Przykład :

• TerrainInitTextures image="%user%\moon.bmp" dx=1 dy=1 table=15

Powyższa formuła oznacza użycie pliku: user\sample01\moon015.bmp.

TerrainMaterial id=1 image="roca2" u=0.00 v=0.00 up=1 down=1 left=1 right=1 hard=0.8

Definicje podłoża korzystają z numerów id. Np. **Terranova** korzysta z następujących tekstur:

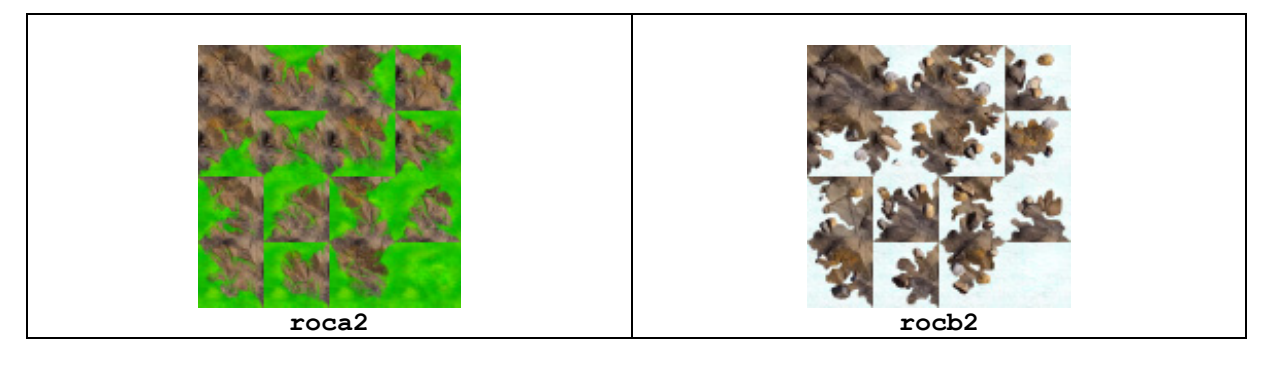

Każda tekstura składa się z 16 kawałków (4x4), tak jak to widać na powyższych obrazkach. Do poszczególnych id przypisane są główne charakterystyki terenu. Wartości id oscylują pomiędzy 1 i 4 :

```
• id=1 image="roca2" u=0.00 v=0.00 up=1 down=1 left=1 right=1 // skały
       image="roca2" u=0.25 v=0.00 up=2 down=1 left=1 right=1image="roca2" u=0.50 v=0.00 up=1 down=1 left=1 right=2image="roca2" u=0.75 v=0.00 up=2 down=1 left=1 right=2image="roca2" u=0.00 v=0.25 up=1 down=2 left=1 right=1image="roca2" u=0.25 v=0.25 u=2 down=2 left=1 right=1image="roca2" u=0.50 v=0.25 up=1 down=2 left=1 right=2image="roca2" u=0.75 v=0.25 up=2 down=2 left=1 right=2image="roca2" u=0.00 v=0.50 up=1 down=1 left=2 right=1image="roca2" u=0.25 v=0.50 up=2 down=1 left=2 right=1image="roca2" u=0.50 v=0.50 up=1 down=1 left=2 right=2image="roca2" u=0.75 v=0.50 up=2 down=1 left=2 right=2image="roca2" u=0.00 v=0.75 up=1 down=2 left=2 right=1image="roca2" u=0.25 v=0.75 up=2 down=2 left=2 right=1image="roca2" u=0.50 v=0.75 up=1 down=2 left=2 right=2id=2 image="roca2" u=0.75 v=0.75 up=2 down=2 left=2 right=2 // trawa
  id=3 image="rocb2" u=0.00 v=0.00 up=1 down=1 left=1 right=1 // skały
   • ... 
  id=4 image="rocb2" u=0.75 v=0.75 up=3 down=3 left=3 right=3 // śnieg
```
W przypadku tekstur bez id należy korzystać z zapożyczeń. Komendy up, down, left i right (góra, dół, lewo, prawo) nadają teksturze id najbliższej tekstury w znajdującej się w okreslonej lokacji.

Przykład :

```
image="rock: no.25 v=0.00 up=4 down=3 left=3 right=3
```
To drugi kawałek, w pierwszym wersie następującego obrazka (id=3:skały i id=4:śnieg) :

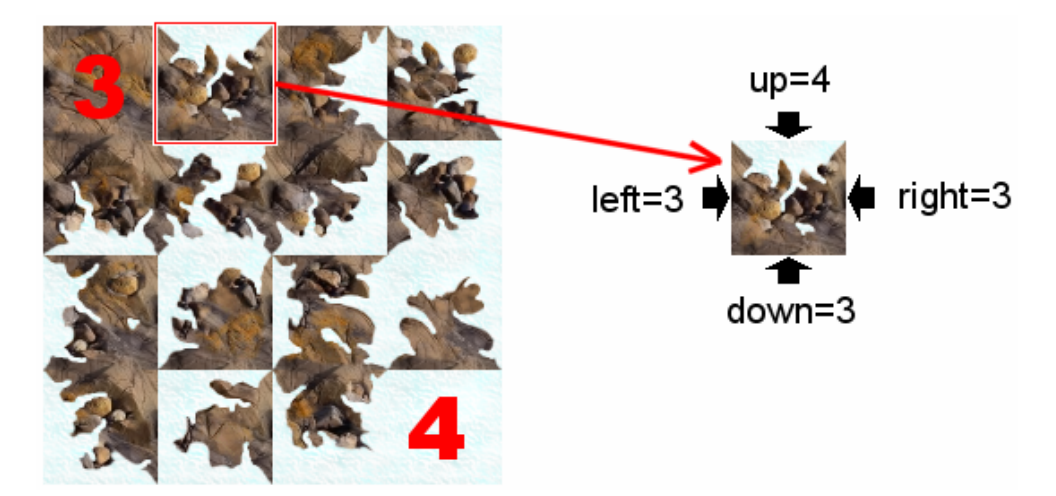

hard wpływa na trwardość podłoża. Wartość ta oscyluje pomiędzy 0 i 1. Twardość podłoża wpływa na głośność kroków astronauty.

*Uwaga :* Typy podłoża są używane w misjach na Ziemi do tworzenia dróg (np. scene\scene101.txt). Trzy id odpowiadają drogom Wschód/Zachód ( $id=3$ ), Północ/Południe (id=4) i skrzyżowaniu (id=5).

Jeśli nazwa obrazka poprzedzona jest frazą: %user%\, to znajduje się on w folderze własnego poziomu użytkownika (w przypadku ćwiczenia przykładowego będzie to: user\sample01\). Możesz korzystać z plików graficznych: .bmp i .tga. Ich rozmiar nie może przekroczyć rozmiaru: 512x512 pikseli.

## TerrainInit id=3

Komenda ta ujednolica całe podłoże danej mapy.

TerrainLevel  $id=10:11:10:11:12:13$  min=0 max=99 slope=0.0 freq=100

Komenda ta pozwala wybrać podłoże dla danej mapy. Podłoże jest wybierane po uwzględnieniu szeregu parametrów:

- id to typ podłoza, który ma zostać użyty.Jeśli zadeklarujesz kilka typów, zostanie on wybrany losowo. Możliwe jest też zastosowanie proporcji. Przykład: deklaracja id=10;10;10;11 to polecenie użycia 3 razy więcej typu 10 niż 11.
- min i max determinuje minimalną i maksymalną wysokość terenu, pomiędzy którymi ma zostac użyty typ podłoża . Pamiętaj o posługiwaniu się wysokościami absolutnymi (zamiast wysokościami nad poziomem wody/lawy).
- slope determinuje na jakim nachyleniu terenu powien zostać umieszczony dany typ podłoża. Np. ustawienie: slope=9 umieści dany typ terenu tylko na bardzo płaskich obszarach. Jest to użyteczne dla np. docelowo śnieżnych typów terenów itd.
- center determinuje środek opcjonalnej strefy, w której zostanie zastosowany typ. Jeśli zostaną zdefiniowane parametry center i radius to typ podłoża zostanie zaaplikowany tylko w obrębie określonego obszaru.
- radius determinuie promień opcionalnei strefy.
- freq umożliwia Ci przydzielenie typu podłoża tylko dla określonego procentu podłoża. Np. przy ustawieniu: freq=25, tylko 25 % powierzchni planety (w odniesieniu do min, max, slope, etc.) zostanie pokryte danym typem podłoża.

Możesz użyć szeregu komend: TerrainLevel, które zostaną wykonane w narzuconej kolejności.

Oto kilka przykładów zastosowania komend, na przykładzie **Terranova** :

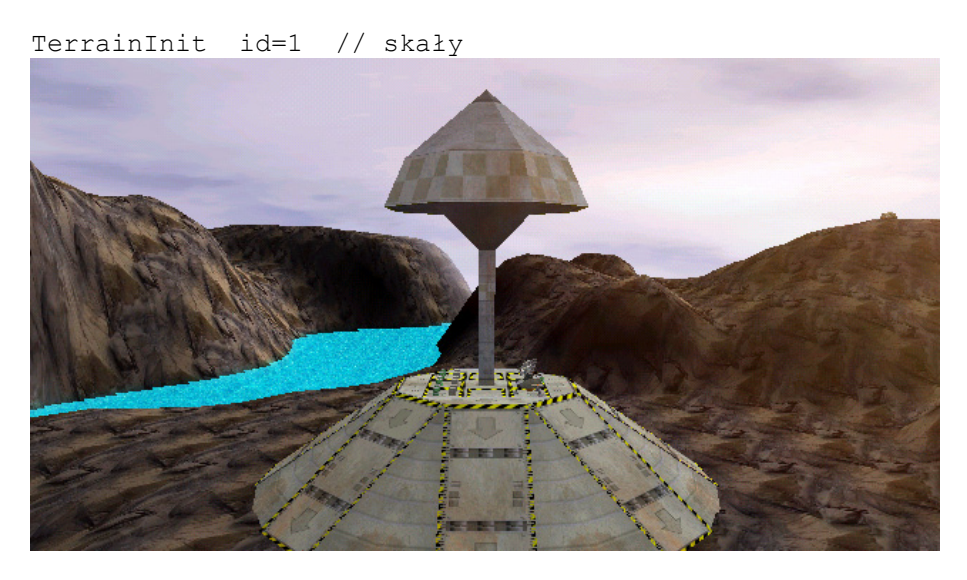

TerrainInit id=1 // skały TerrainLevel id=2 min=25 max=37 slope=3.0 freq= 70 // trawa

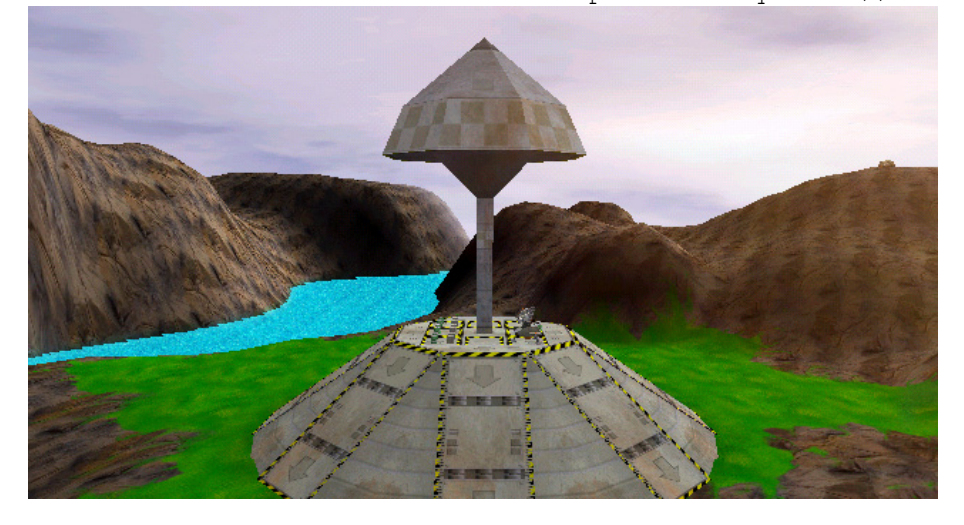

TerrainInit id=1 // skały TerrainLevel id=2 min=25 max=37 slope=3.0 freq= 70 // trawa TerrainLevel id=4 min=37 max=99 slope=9.0 freq= 80 // śnieg

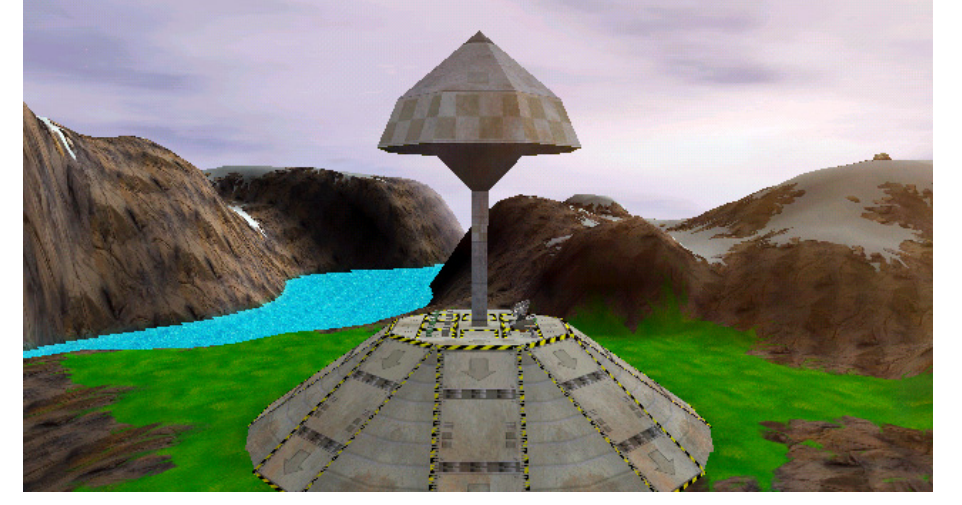

## TerrainCreate

Powyższa komenda musi kończyć wszystkie komendy terenowe. Jej wstawienie powoduje wykonanie komend znajdujących się w bloku.

# GroundSpot pos=-125;100 radius=40 color=190;220;160

Za pomocą tej komendy możesz określić kolor poszczególnych obszarów. Możesz np. przydzielić zielony kolor dla obszaru z bujną roślinnością.. pos i radius wpływają na rozmiar strefy, w obrębie której ma zostać zmieniony kolor.

Przykłady :

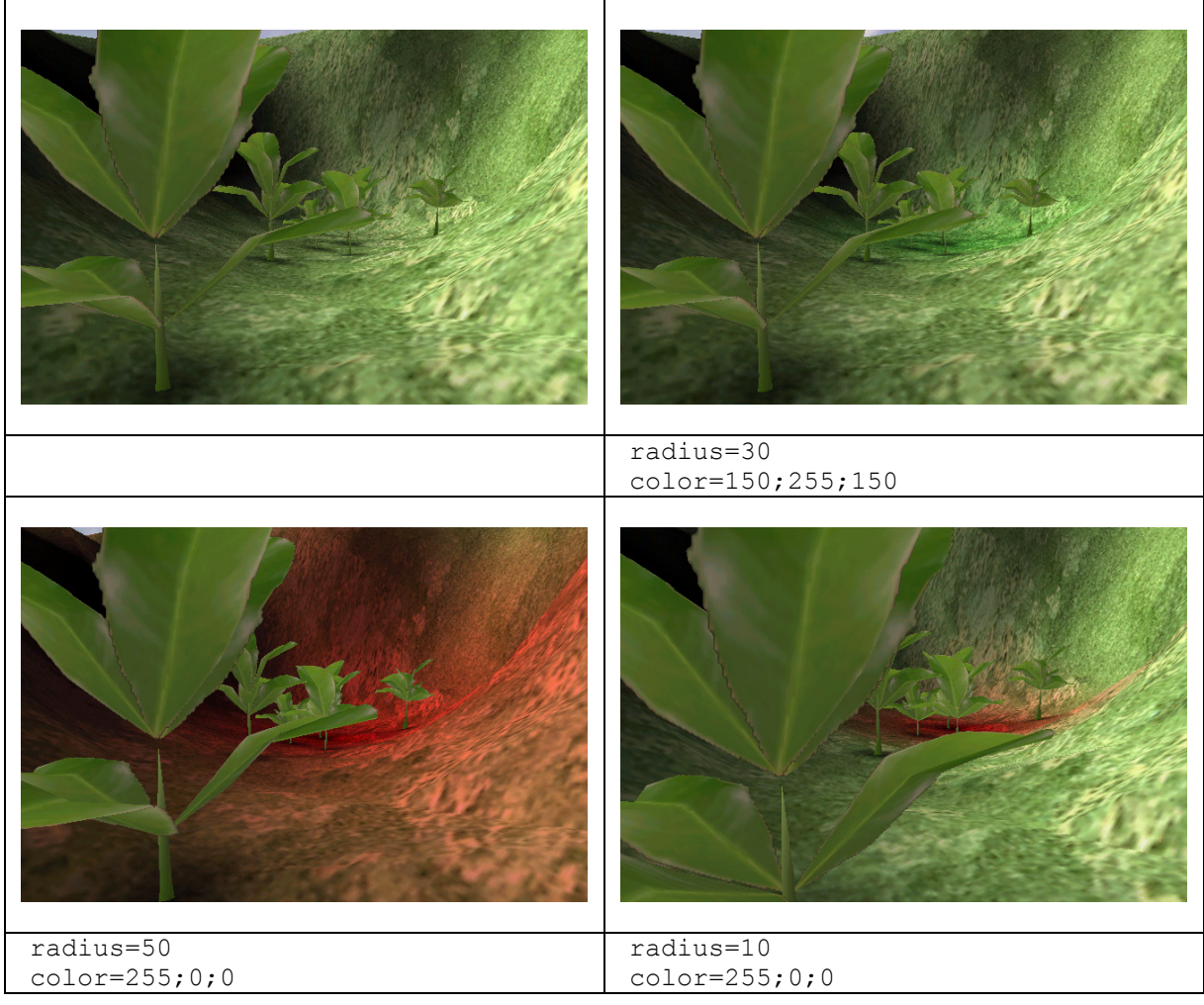

GroundSpot color=0;128;255 min=-10 max=24 smooth=10 Możesz także wpływać na kolor jezior, poprzez określenie minimalnej i maksymalnej wysokości oddziaływania koloru:

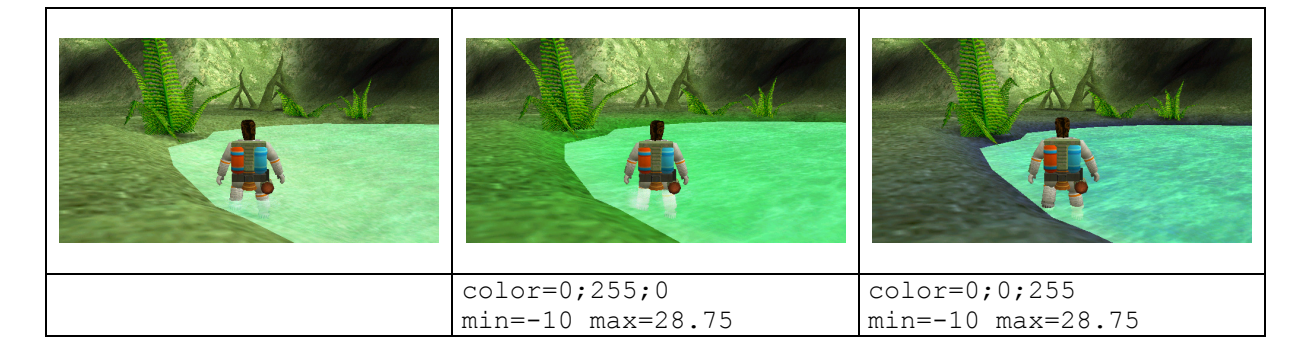

# CreateFog pos=57;69 height=3 dim=20 delay=4.0 type=4

Powyższa fraza umożliwia tworzenie horyzontalnych poziomów mgły. Poziomy te widoczne są szczególnie na planszy Crystalium 4 (Zaginiona dolina). Height to relatywna odległość od podłoża w pozycji: pos. Jeśli pozycja strefy znajduje się na wierzchołku, to height może być ujemne. W takim przypadku mgła otoczy dany wierzchołek. delay to szybkość rotacji poziomu.

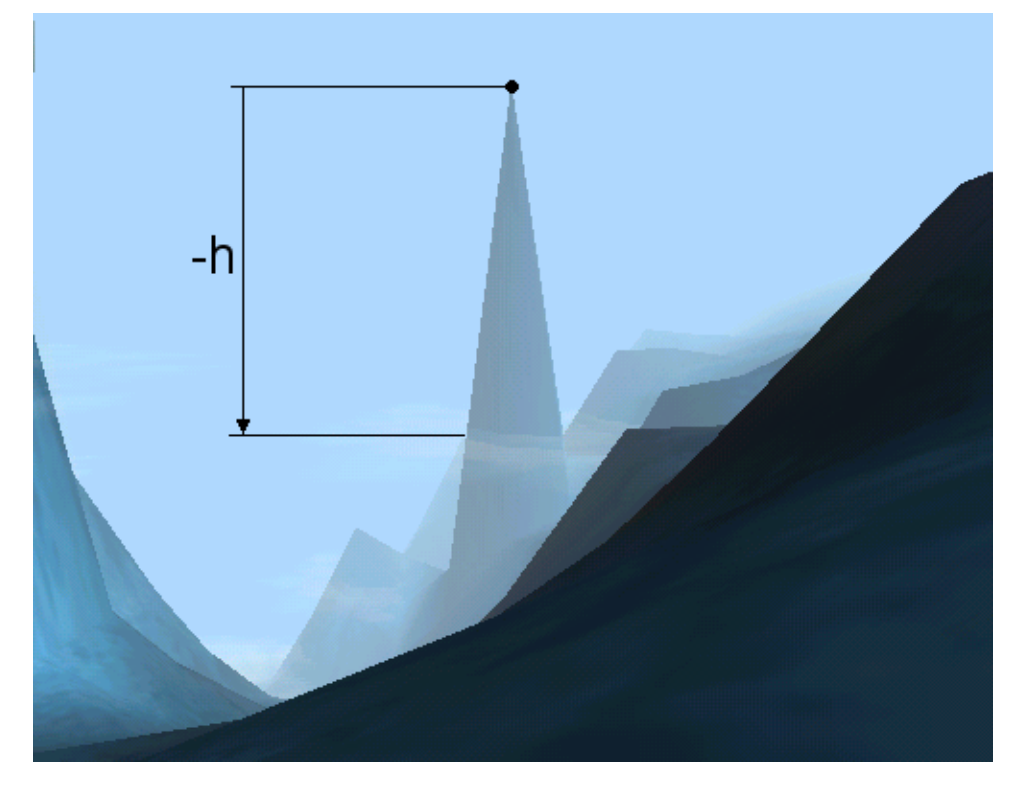

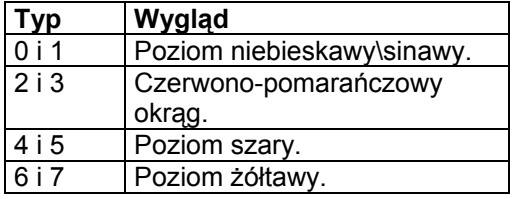

MaxFlyingHeight max=40

Maksymalna wysokość absolutna (zignorowanie poziomu wody), do której może wnieść się astronauta i robot.

# *3.2.5. Obiekty*

W sekcji tej możesz stworzyć szereg obiektów 3D.

#### BeginObject

Komenda ta rozpoczyna sekcję obiektów i musi byc ona zadeklarowana przed komendą: CreateObject.

CreateObject pos=7;-10 dir=1.5 type=Me

Powyższa komenda umożliwia stworzenie obiektu. Jeśli wskazaną pozycją (pos) będzie platforma Statku kosmicznego, to w chwili rozpoczęcia misji, obiekt będzie znajdował się na jego pokładzie.

Determinuje pozycję obiektu. Najprostszym sposobem na wskazanie właściwej pozycji jest przełączenie się w tryb debugowania i skierowanie astronauty do pożadanej lokacji.

Aby aktywować tryb debugowania, należy wcisnąć kombinację klawiszy: Ctrl+Break, wprowadzić komendę: showstat i zatwierdzić ją klawiszem Enter. Następnie należy ponownie wcisnąć klawisze: Ctrl+Break i wprowadzić komendę: showpos. Od teraz pozycja wybranego obiektu będzie stale widoczna w dolnym-lewym rogu ekranu :

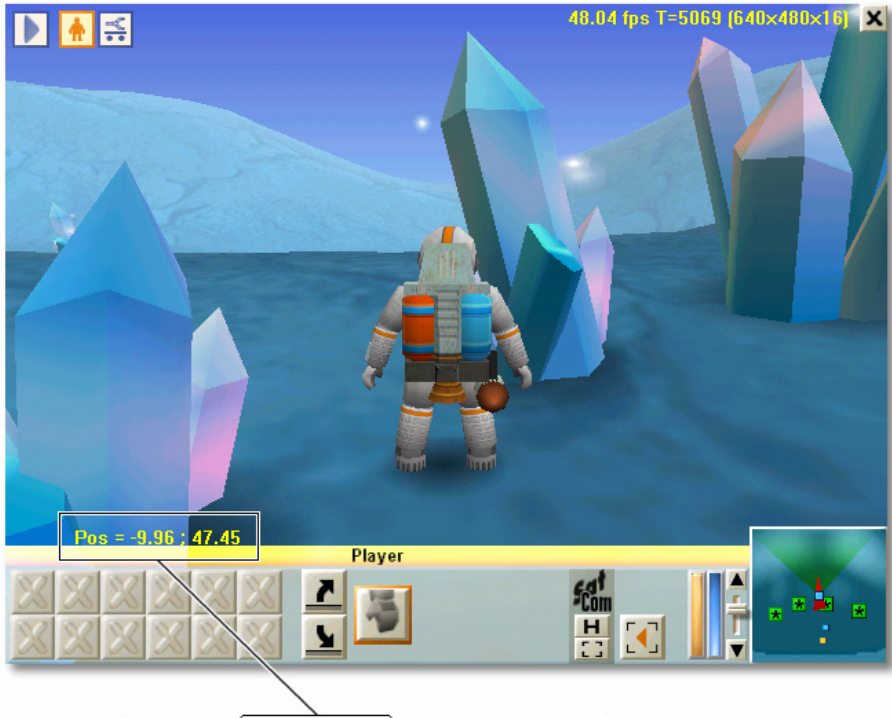

CreateObject pos= $\frac{1}{2}$ , 96, 47.45 dir=1.7 type=TitaniumOre

Kierunek jest liczbą oscylującą pomiędzy wartościami 0 i 2 :

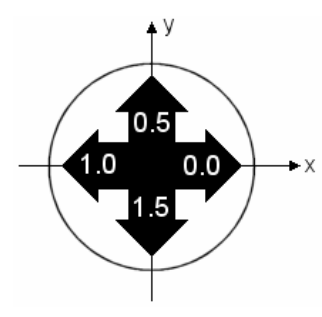

Oto lista wszystkich typów obiektów :

#### **Ogólne :**

```
type=Me // astronauta 
 type=SpaceShip
```
#### **Roboty :**

```
type=PracticeBot // robot ćwiczebny 
 type=TargetBot
```

```
Zbieracze (na kołach, gąsienniowy, latający, pieszy) 
       type=WheeledGrabber 
       type=TrackedGrabber 
       type=WingedGrabber 
       type=LeggedGrabber
```

```
Strzelcy (na kołach, gąsienniowy, latający, pieszy) 
       type=WheeledShooter 
       type=TrackedShooter 
       type=WingedShooter 
       type=LeggedShooter
```

```
Strzelcy orga (na kołach, gąsienniowy, latający, pieszy) 
       type=WheeledOrgaShooter 
       type=TrackedOrgaShooter 
       type=WingedOrgaShooter 
       type=LeggedOrgaShooter
```

```
Niuchacze (na kołach, gąsienniowy, latający, pieszy) 
       type=WheeledSniffer 
       type=TrackedSniffer 
       type=WingedSniffer 
       type=LeggedSniffer
```

```
 type=Thumper 
type=PhazerShooter (Strzelec opancerzony) 
 type=Recycler (Utylizator) 
 type=Shielder (Tarczowy) 
 type=Subber
```
#### **Budynki :**

```
 type=Derrick (Wiertnica) 
type=BotFactory (Fabryka robotów) 
 type=PowerStation (Transformator) 
 type=Converter (Konwerter) 
type=RepairCenter (Centrum naprawcze) 
 type=DefenseTower (Wieża obronna) 
type=AlienNest (Gniazdo obcych) 
type=ResearchCenter (Centrum naukowe)
```

```
 type=RadarStation (Stacja radarowa) 
 type=ExchangePost (Przekaźnik) 
 type=PowerPlant (Elektrownia) 
 type=AutoLab (Labolatorium analityczne) 
 type=NuclearPlant (Elektrownia atomowa) 
 type=PowerCaptor (Piorunochron) 
 type=Vault (Schron) 
 type=StartArea (Obszar startowy) 
 type=GoalArea (Obszar mety) 
 type=Target1 // dla ćwiczeń lotnicznych 
 type=Target2 
 type=Houston // kontrola misji
```
#### **Obiekty przenośne :**

```
 type=TitaniumOre (Ruda tytanu) 
 type=UraniumOre (Ruda uranu) 
 type=Titanium (Tytan) 
 type=PowerCell (Bateria konwencjonalna) 
 type=NuclearCell (Bateria nuklearna) 
 type=OrgaMatter (Materia organiczna) 
 type=BlackBox (Czarna skrzynka) 
 type=KeyA..D (Klucze od A do D) 
 type=TNT // skrzynka materiałów wybuchowych
```

```
Rośliny i obiekty : 
                       // małe, standardowe rośliny
 type=Greenery5..7 // mała koniczynka 
 type=Greenery10..14 // rozkwitająca roślina 
 type=Greenery15..19 // paprotka 
 type=Tree0..3 // wysokie drzewo 
 type=Mushroom1 // nieszkodliwy grzyb 
 type=Mushroom2 // grzyb korozyjny 
 type=MegaStalk0..5 // wielka, dziwna roślina 
      type=Quartz0..3 // od małego do dużego kwarcu 
      type=Barrier0 // krótka barierka 
      type=Barrier1 // długa barierka 
      type=ApolloLEM // tylko na Księżycu : 
      type=ApolloJeep (Łazik księżycowy) 
      type=ApolloFlag (Flaga amerykańska) 
      type=ApolloModule (Moduł Apollo) 
      type=ApolloAntenna (Mała antena satelitarna)
```
#### **Wraki:**

```
 type=WreckBotw1..2 // roboty z kołami 
 type=WreckBott1..2 // roboty z małymi gąsiennicami 
 type=WreckBotr1..2 // roboty z dużymi gąsiennicami
```
#### **Ruiny:**

```
 type=RuinBotFactory (Ruiny fabryki robotów) 
      type=RuinDoor // drzwi konwertera 
      type=RuinSupport // ruiny stacji radarowej 
      type=RuinRadar // maszt radarowy 
      type=RuinConvert (Ruiny konwertera) 
 type=RuinBaseCamp // bryła statku kosmicznego 
 type=RuinHeadCamp // dach statku kosmicznego
```
#### **Wrogowie:**

 type=Królowa obcych type=Jajo obcych type=Mrówka obcych

```
 type=AlienSpider (Pająk obcych) 
 type=AlienWasp (Osa obcych) 
 type=AlienWorm (Robak obcych)
```
#### **Wskaźniki:**

```
 type=PowerSpot // obecność energii w podłożu 
      type=TitaniumSpot // obecnosć tytanu w podłożu 
 type=UraniumSpot // obecność uranu w podłożu 
 type=KeyA..DSpot // obecność klucza w podłozu 
 type=WayPoint // krzyż dla ćwiczeń
      type=BlueFlag (Niebieska flaga) 
      type=RedFlag (Czerwona flaga) 
      type=GreenFlag (Zielona flaga) 
      type=YellowFlag (Żółta flaga) 
      type=VioletFlag (Fioletowa flaga)
```
#### **Różne :**

```
 type=Mine // mina 
      type=Portico // dźwig (na Ziemi) 
 type=Bag // zestaw survivalowy 
 type=Home // mały ładny domek (na terranova) 
 type=Tech // inżynier z Houston 
      type=Firework (fajerwerki)
```
CreateObject może zawierać więcej parametrów :

#### CreateObject ... script1="%user%\scharge2.txt"

Jest to nazwa programu CBOT, który ma być załadowany na 1 slot programowy robota lub insekta. Za pomocą komend od: script1 do script10, możesz załadować do 10 programów. W celu dokonania referencji do uniwersalnego programu, znajdującego się w katalogu: script\, usuń frazę: %user%\ znajdującą się przed nazwą skryptu.

#### CreateObject ... run=1

Numer programu, który zostanie wykonany z chwilą wystartowania misji. Komenda ta jest przydatna w kontekście wrogów i robotów, mających inne zadania niż stanie w miejscu.

#### CreateObject ... select=1

Jeden i tylko jeden obiekt może mieć przypisany parametr: select=1. Obiekt ten zostanie wybrany, a także zostanie na niego skierowane oko kamery.

CreateObject ... power=0.5

Parametr ten determinuje początkowy stan baterii robota. Może on przyjąć następujące wartości::

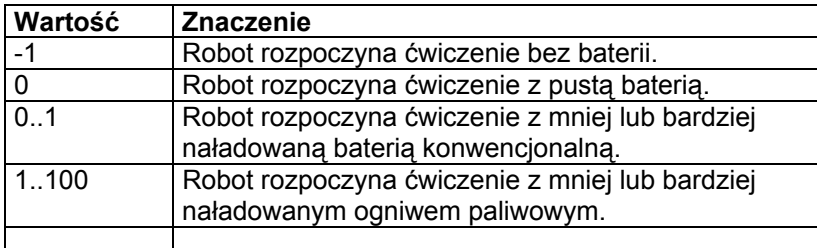

## CreateObject ... range=100

Jest to model lotu. Im większa wartość tym wolniej nagrzewa się silnik w trakcie lotu. Domyślną wartością jest tu 30. Roboty budowane *w trakcie* ćwiczenia zawsze charakteryzują się domyślnym modelem lotu.

#### CreateObject ... shield=1

Jest to początkowy stan osłon. 1 to w pełni naładowane osłony. 0 to wyładowane osłony. Jeśli robot z wyładowanymi osłonami zostanie trafiony, będzie to równoznaczne jego zniszczeniu. Możliwe jest też asygnowanie wartości pośrednich.

### CreateObject ... magnifyDamage=2

Zwiększa lub zmniejsza ilość obrażeń, jaką otrzymuje robot w wyniku wrogiego ostrzału lub zderzenia z innym robotem. Roboty budowane *w trakcie* ćwiczenia zawsze charakteryzują się domyślną wytrzymałością.

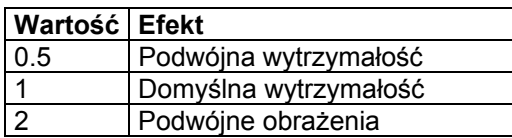

CreateObject ... proxyActivate=1 proxyDistance=10

ProxyDistance oznacza odległość, na jaką należy zbliżyć się do obiektu, by mógł on zostać "znaleziony".

## CreateObject ... selectable=0

Parametr ten uniemożliwia wybranie danego obiektu. Jest on powszechnie stosowany przy programowaniu bolidów, kierowanych przez wirtualnych kierowców.

## *3.2.5.1. Wiersz poleceń*

Wiersz poleceń umożliwia wysyłanie argumentów do programu. Stwórzmy program, który stworzy mrówkę :

CreateObject pos=-55;243 cmdline=-55;243;-62;234 dir=0.0 type=AlienAnt script1="ant04.txt" run=1

Program: ant04.txt otrzyma 4 argumenty -55, 243, -62 i 234. Argumenty te mogą zostać użyte przez program. Tutaj parametry są współrzędnymi (x;y) wskazującymi na punkty, pomiędzy którymi będzie chodzić mrówka:

- point nav1, nav2;
- $nav1.x =  $cmdline(0);$$
- $nav1.y = cmdline(1);$
- $nav2.x = cmdline(2);$
- $nav2.y = cmdline(3);$

Zmienna: nav1 będzie wynosić (-55;243), zmienna: nav2 to (-62;234). Za pomocą wiersza poleceń możesz możesz testować różne programy pod kątem innej wartości ich argumentów. Możesz użyć do 10 argumentów w jednym programie.

## <span id="page-30-0"></span>*3.2.5.2. Statek kosmiczny*

CreateObject pos=0.00;0.00 dir=0.0 type=SpaceShip run=1 Statek kosmiczny nie obsługuje żadnego z programów CBOT. Niemniej komenda run może

przyjąć następujące wartości : **Komenda Akcja na początku misji** 

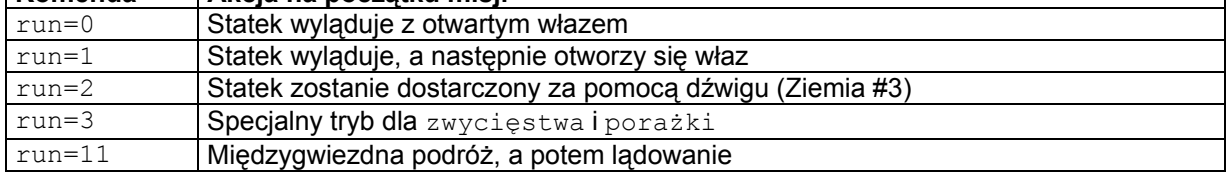

Podczas podróży międzygwiezdnej możesz wybrać widoczne gwiazdy za pomocą komendy: Planet mode=1 (zobacz komendę: Planet w rozdziale [3.2.2\)](#page-11-0).

# *3.2.5.3. Jajo*

CreateObject pos=38;298 dir=1.5 type=AlienEgg autoValue1=20 autoType=AlienAnt autoString="ant10.txt" run=1 Jaja składane są przez królową obcych. Wykluwają się z nich wrogowie.

CreateObject ... autoValue1=20 Jest to czas pomiędzy złożeniem jaja, a wykluciem się z niego insekta (w sekundach).

CreateObject ... autoType=AlienAnt Zdefiniujesz tu typ insekta, który wykluje się z jaja.

CreateObject ... autoString="ant10.txt"

Jest to program CBOT, który zostanie zaimplementowany do insekta. Podobnie jak w powyższych ćwiczeniach można zastosować prefiks: %user%\.

CreateObject ... run=1

Zdeniujesz tu czy jajo ma być aktywne, czy też nie. Fraza: run=0 symbolizuje jajo, z którego nigdy nie wykluje się insekt.

# *3.2.6. Oświetlenie*

CreateLight dir= $0.0; -1.0; 0.0$  color= $0.6; 0.6; 0.6$  type=Terrain

Będziesz mógł tutaj kompleksowo zdefiniować oświetlenie występujące na planszy. dir to wektor kierunku (x;z;y. Amplituda wektora jest ignorowana. Wartość współrzędnej "z", dla większości świateł wynosi: "-1". Wartość taka oznacza światło padające z góry na dół (x;-1;y)color determinuje kolor światła, który jest wypadkową trzech barw: red (czerwieni), green (zieleni) a i niebieskiego. Generalnie wartości tych parametrów oscylują pomiędzy -1 i 2 :

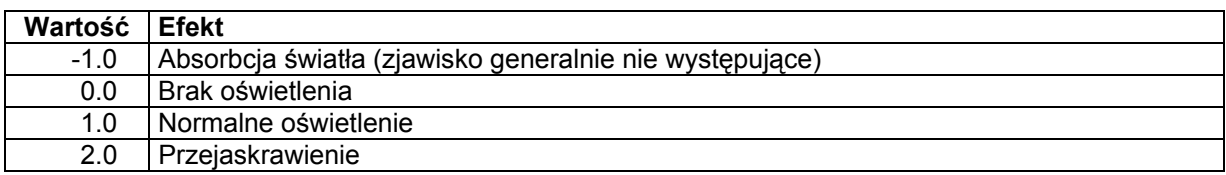

Type może przyjąć następujące wartości:

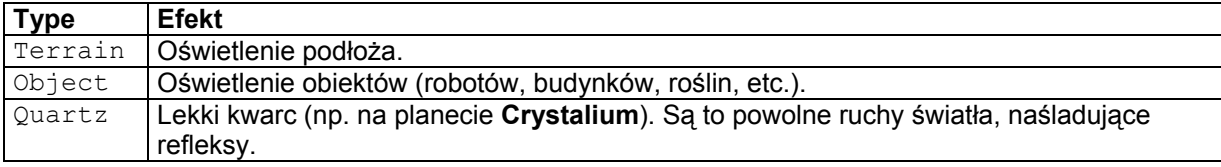

Poniższa tabela przedstawia różne typy oświetlania Obiektów w kontekście robotów :

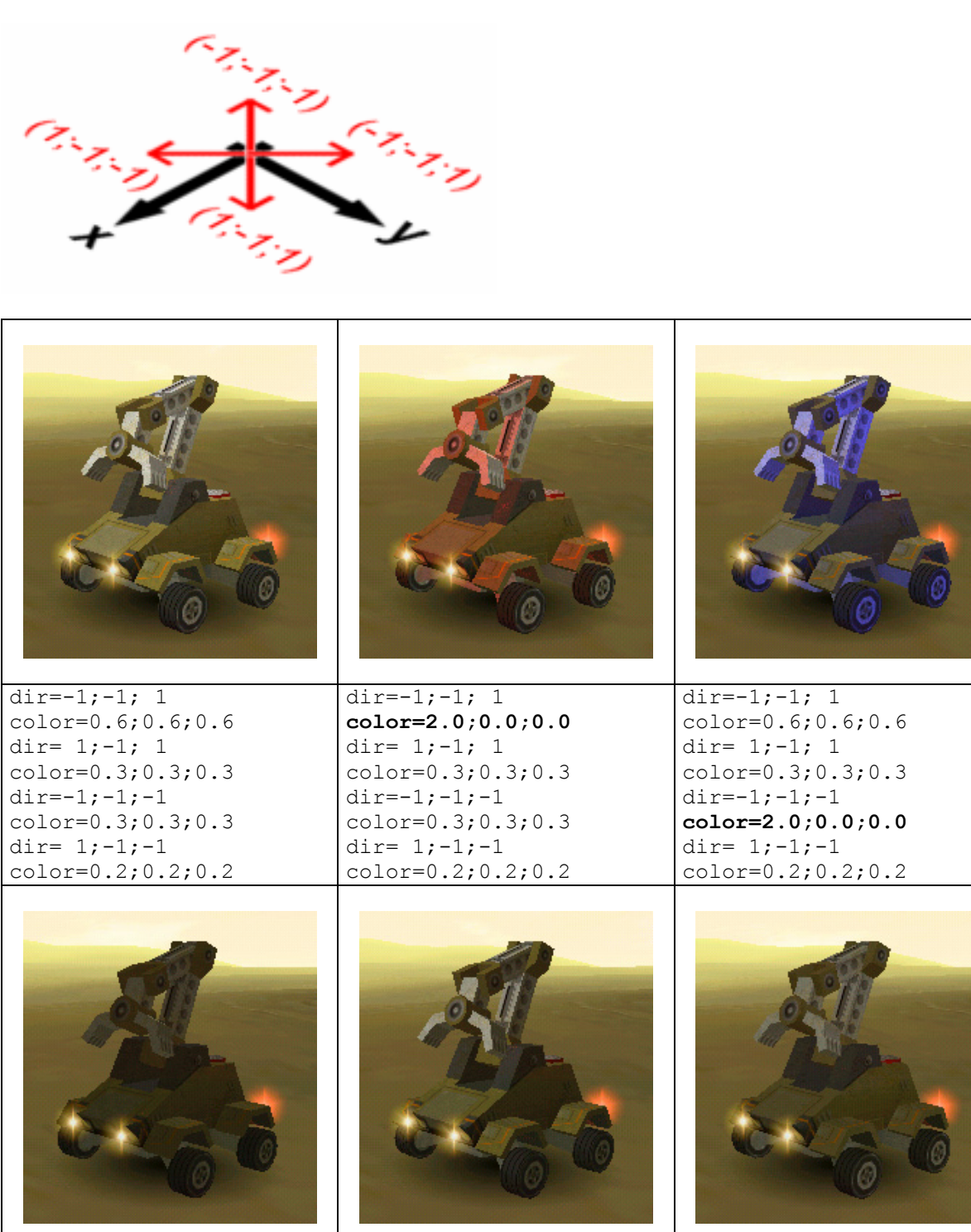

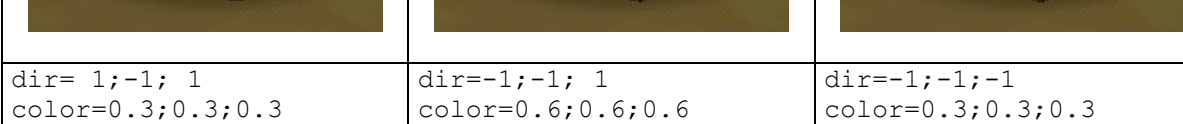

## WaterColor color = - 0.6; - 0.1; - 0.1

Komenda ta umożliwia edycję koloru obszaru znajdującego się pod wodą. Powyższe wartości to kolor ciemno-niebieski. Te trzy komponenty są dodawane do wszystkich świateł stworzonych za pomocą komendy: CreateLight. .

Na przykład  $\text{color} = -0.6; -0.1; -0.1$ , pod wodą będzie wyglądał w następujący sposób :

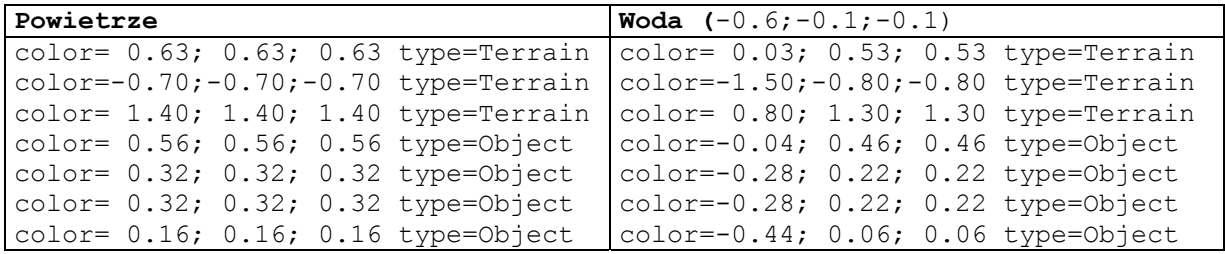

CreateSpot pos=12;50;-75 color=1.00;-0.20;0.10 type=Terrain

Powyższa komenda jest niezwykle rzadko używana. Umozliwia ona oświetlenie wybranego obszaru. Zamiast tej komendy, powinieneś korzysać raczej z komendy: GroundSpot.

## *3.2.7. Mini-mapa*

MapColor floor=104;185;205 water=154;235;255 Są to kolory, które zostaną użyte przez mini-mapę.

#### MapZoom factor=4

Jest to domyślny współczynnik przybliżenia dla mini-mapy. Wartości możliwe do wstawienia oscylują pomiędzy 1 (widoczna jest cała mapa), a 8 (najsilniejsze przybliżenie).

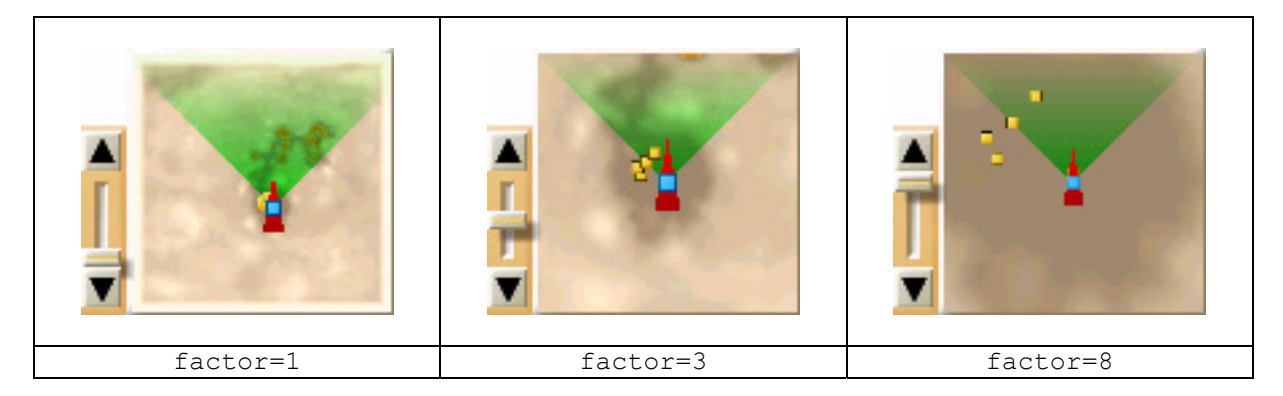

# *3.2.8. Opcje*

.

Poniżej znajdziesz opcje, determinujące możliwości działania względem danego ćwiczenia lub misji.

NewScript name="%user%\tower1.txt" type=WheeledGrabber Dzięki tej komendzie możesz automatycznie wyposażać roboty w program: CreateObject script1="name" type=WheeledGrabber. Możesz też automatycznie asygnować wybrane programy do różnego rodzaju, produkowanych typów robotów.

- type determinuje typ robota, do którego ma zostać załadowany program. Typ All umożliwi Ci załadowanie danego programu do robotów każdego typu.
- Name jest to nazwa pliku zawierającego program.

## EnableBuild type=PowerStation

:Oto lista budynków, które mogą być wybudowane przez astronautę. Type może przyjąć jedną z następujących wartości:

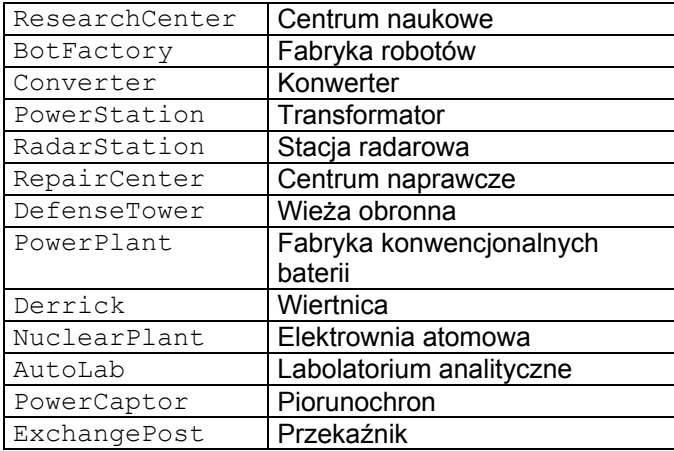

Lista specjalnych akcji, przydatnych dla astronauty :

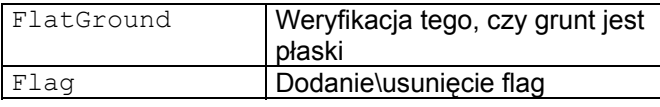

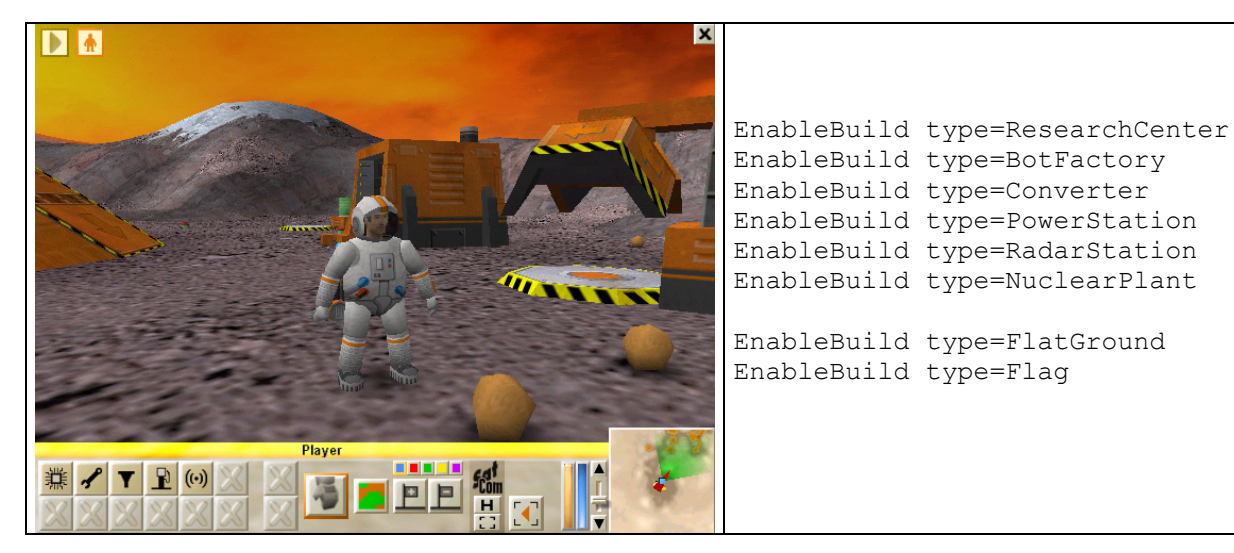

W powyższym przykładzie, przycisk elektrowni atomowej nie jest widoczny, ponieważ nie została ona jeszcze wynaleziona.

EnableResearch type=WINGER

Oto lista projektów naukowych, które mogą zostać zrealizowane w Centrum naukowym:

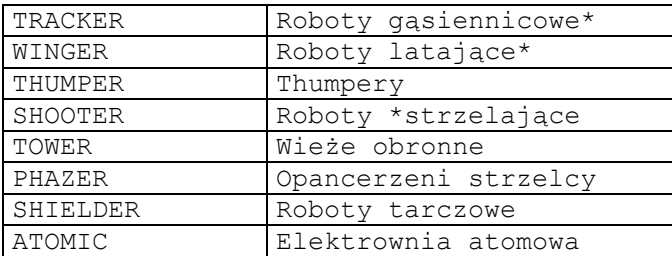

Oto lista projektów naukowych, które mogą zostać zrealizowane w Labolatorium analitycznym :

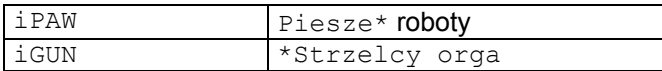

# DoneResearch type=WINGER

Oto lista projektów naukowych, które mogą być dostępne od początku ćwiczenia:

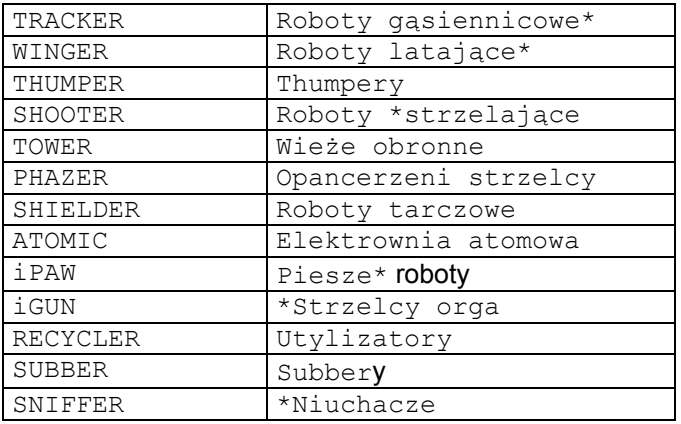

## Przykład

• DoneResearch type=SUBBER

Po zastosowaniu tej komendy, podwodny robot: SUBBER będzie mógł zostać wyprodukowany już z chwilą rozpoczęcia ćwiczenia.

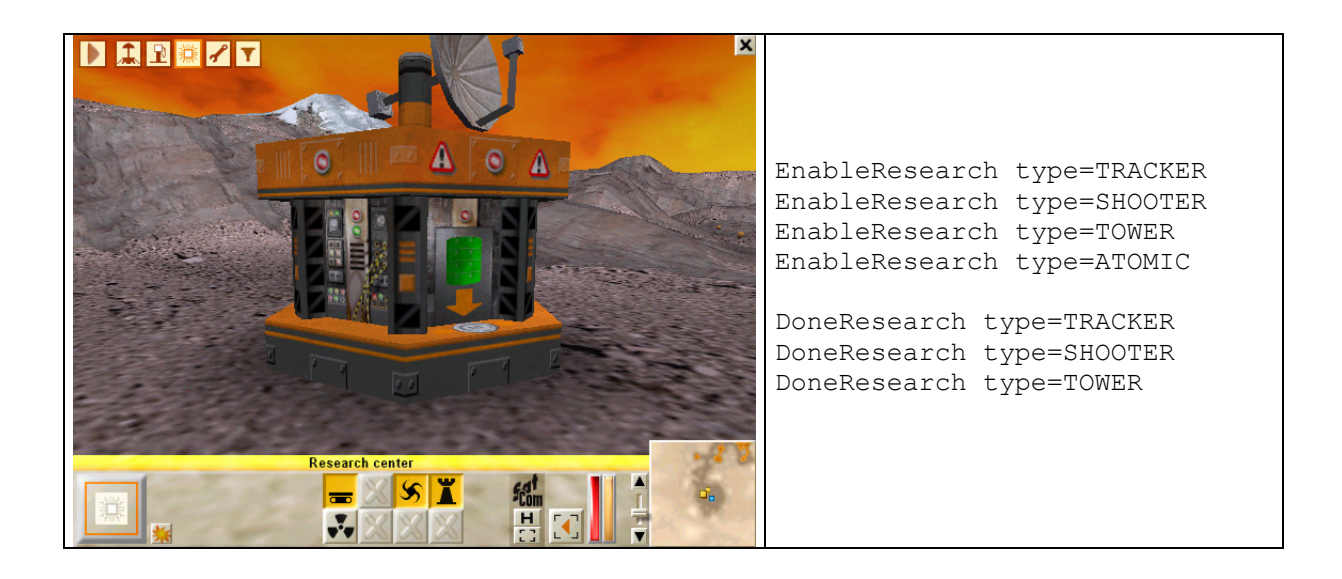

W powyższym przykładzie zrealizowanymi projektami są projekty dotyczące STRZELCÓW i WIEŻ OBRONNYCH. Do zrealizowania zaś, wciąż pozostaje projekt dotyczący ELEKTROWNI ATOMOWEJ.

# *3.3. Warunki zakończenia programu*

EndMissionTake pos=0;0 dist=1000 type=Me lost=0 EndMissionTake pos=0;0 dist=1000 type=WheeledGrabber lost=0 EndMissionTake pos=0;0 dist=1000 type=Titanium min=4 EndMissionTake pos=0;0 dist=1000 type=AlienAnt min=0 max=0

Są to kryteria, determinujące moment zakończenia się ćwiczenia. Musisz użyć osobnego wersu dla każdego typu, który chcesz przetestować.

Przykładowo, 2 wers decyduje o tym, w jakich okolicznościach ćwiczenie zakończy się niepowodzeniem, a wers 3 o tym, w jakich okolicznościach zostanie ono zakończone sukcesem. Zapoznaj się też z informacjami o komendzie: EndingFile

Oto znaczenie powyższego programu:

Misja zakończy się niepowodzeniem, jeśli *jeden* z poniższych warunków będzie prawdziwy (true) :

- Liczba astronautów wyniesie 0 (EndMissionTake pos=0;0 dist=1000 type=Me lost=0)
- Liczba zbieraczy na kołach wyniesie 0 (EndMissionTake pos=0;0 dist=1000 type=WheeledGrabber lost=0)

Misja zakończy się sukcesem lub statek kosmiczny będzie mógł wystartować, jeśli *wszystkie* ponizsze warunki będą prawdziwe (true) :

- Będą co najmniej 4 kawałki rudy tytanu. (EndMissionTake pos=0;0 dist=1000 type=Titanium min=4)
- Będzie dokładnie zero mrówek. (EndMissionTake pos=0;0 dist=1000 type=AlienAnt min=0 max=0)

## ... pos=x;y dist=radius

Środek okręgu, w którym znajdować się mają testowane obiekty. Fraza: \i;Pos=0;0 dist=1000\o; oznacza, iż obiekty mają być testowane na całej mapie. Możesz także określić precyzyjną pozycję obiektu, który ma zostać przetestowany.

## ... type=Me

Typ obiektu, który ma być przetestowany (zapoznaj się z tekstem nt. komendy: CreateObject w celu zapoznania się z typami obiektów).

## ... lost=0

Jeśli liczba obiektów osiągnie ten poziom, ćwiczenie kończy się niepowodzeniem.

## ... min=4

Jeśli liczba obiektów jest niższa od tego limitu, to start statku jest niewykonalny (a co za tym idzie i zakończenie misji).

## ... max=0

Jeśli liczba obiektów jest wyższa od tego limitu, to start statku jest niewykonalny (a co za tym idzie i zakończenie misji).

# *3.4. Początkowa pozycja kamery*

Camera eye=0.00;5.00;0.00 lookat=0.00;1.00;0.00 delay=0

Na początku misji kamera celuje w wybrany obiekt (CreateObject select=1). Za pomocą tej komendy możesz wybrać inną pozycję i kierunek. Kamera uda się wtedy (prędkość można zdefiniować za pomocą: delay) do pozycji zdeterminowanej przez wybrany obiekt.

## **4. Formatowanie tekstu dla wiadomości** *SatCom*

Pliki zawierające oficjalną pomoc i instrukcje Colobota, wyświetlane w *SatCom* zlokalizowane są w folderze help\. Teksty te zawierają specjalne komendy formatujące, rozpoczynające się od znaku: "\" i kończące się znakiem średnika: ";". Paragraf jest ograniczony przez znak zakończenia wersu:"¶" .

Oto próbka kodu źródłowego:

```
\b;Objective¶ 
Program the \l;grabber bot\u object\botgr; to change the \l;power cell\u
object\power; of the \l;winged shooter\u object\botfj;. The winged shooter
can then shoot the spiders.¶ 
¶ 
\t;Procedure¶ 
1) Program the \l;grabber bot\u object\botgr;. ¶ 
2) Execute the program with the arrow button \button 21;. 1
The \l;winged shooter\u object\botfj; is already programmed, it will do its 
job as soon as it has got a new power cell.¶ 
¶ 
\t;Program¶ 
You will need the following instructions:¶ 
\setminus c; \mathbb{I}\s;qrab(); \n; 1
\n;Takes whatever there is in front of the bot.¶ 
\setminus c: \P
```
A tak będzie to wyglądać w *SatCom* :

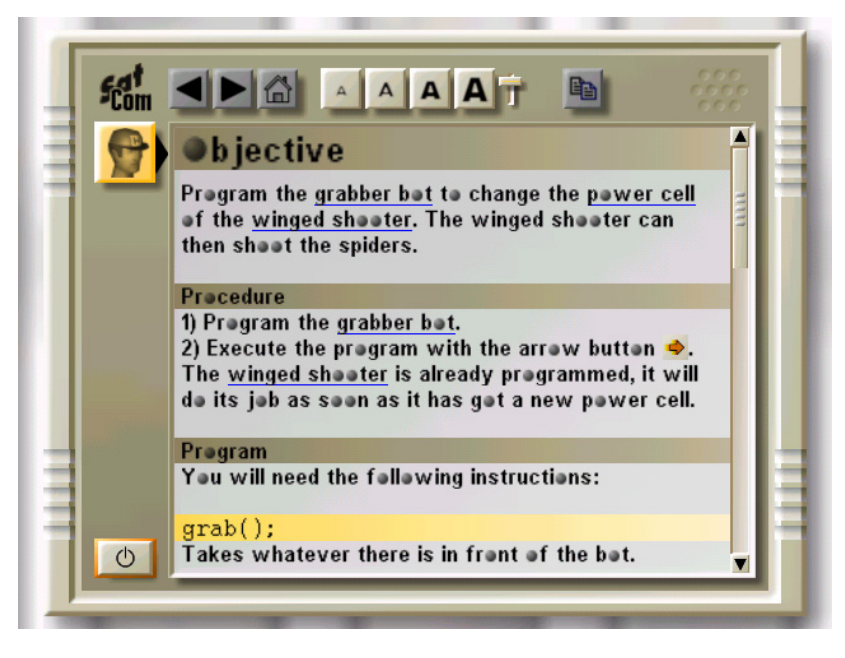

## \b;

Duży tytuł na brązowym tle. Komenda ta musi znajdować się na początku wersu i kończy się automatycznie z końcem wersu.

#### $\setminus$ t;

Napisy na brązowym tle. Komenda ta musi znajdować się na początku wersu i kończy się automatycznie z końcem wersu.

 $\setminus s$ ;

Napis na żółtym tle. Komenda ta musi znajdować się na początku wersu i kończy się automatycznie z końcem wersu. Komenda ta jest często używana do wyświetlania programów CBOT i tabel.

#### \tab;

Tabela na pomarańczowym tle. Tabele tego typu są często używane w raportach satelitarnych. Komenda ta musi znajdować się na początku wersu i kończy się automatycznie z końcem wersu.

## \l;hypertext\u file;

Jest hypertekst, czyli link. Innymi słowy jest to słowo otoczone przez: $\iota$ :  $i \iota$ ; bedace nazwa linku. Komenda: \u; wskazuje, do którego pliku ma odnosić się link (tekst). Przykładowo, \u object\botgr; wskaże na systemowy plik: help\object\botgr.txt. Inny przykład: \u %user%\mlink; wskaże na konkretny plik w katalogu własnego poziomu: user\sample01\mlink.txt.

 $\setminus c$ :

Jest to polecenie użycia czcionki Courier. Komenda ta używana w programach CBOT.

\n;

Jest to polecenie użycia normalnej czcionki.

## \image %user%\filename dx dy;

Komenda ta umożliwia wyświetlenie obrazu znajdującego się w pliku graficznym: .bmp. Plik ten znajduje się w konkretnym folderze własnego poziomu. Jeśli prefiks  $\text{user}\$  zostanie pominiety to plik ten zostatnie zapożyczony z katalogu systemowego: diagram\.

Przykład: \image %user%\sample01 8 8; wyświetli plik user\sample01\sample01.bmp.  $dx$  to szerokośc obrazka, a  $dy$  to wysokośc obrazka. Obrazek zostanie rozciągniety do pożądanego rozmiaru. Wartości 12 12 zaowocują obrazkiem kwadratowym.

#### \token;

Jest to polecenie użycia pomarańczowego tła. Komenda: \norm; przywraca standardowe tło.

\type;

Jest to polecenie użycia zielonego tła. Tło to jest najczęściej wykorzystywane przy typach zmiennych CBOT. Komenda: \norm; przywraca standardowe tło.

#### \const;

Jest to polecenie użycia czerwonego tła. Tło to jest najczęściej wykorzystywane przy stałych CBOT. Komenda: \norm; przywraca standardowe tło.

\key;

Zmiana tła na szare. Komenda: \norm; przywraca standardowe tło.

\norm;

Powrót do standardowego tła po zastosowaniu komend:  $\text{toker}$ ;  $\text{type}$ ;  $\text{tose}$ ;  $\text{key}$ ;

\key name;

Komenda ta pokazuje nazwę klawisza. Np. \key help; wyświetli nazwę klawisza, który aktywuje *SatCom*. Domyślnie będzie to klawisz F1. Niemniej gracz ma pełną swobodę w konfigurowaniu klawiszy.

Oto domyślne ustawienia klawiszy:

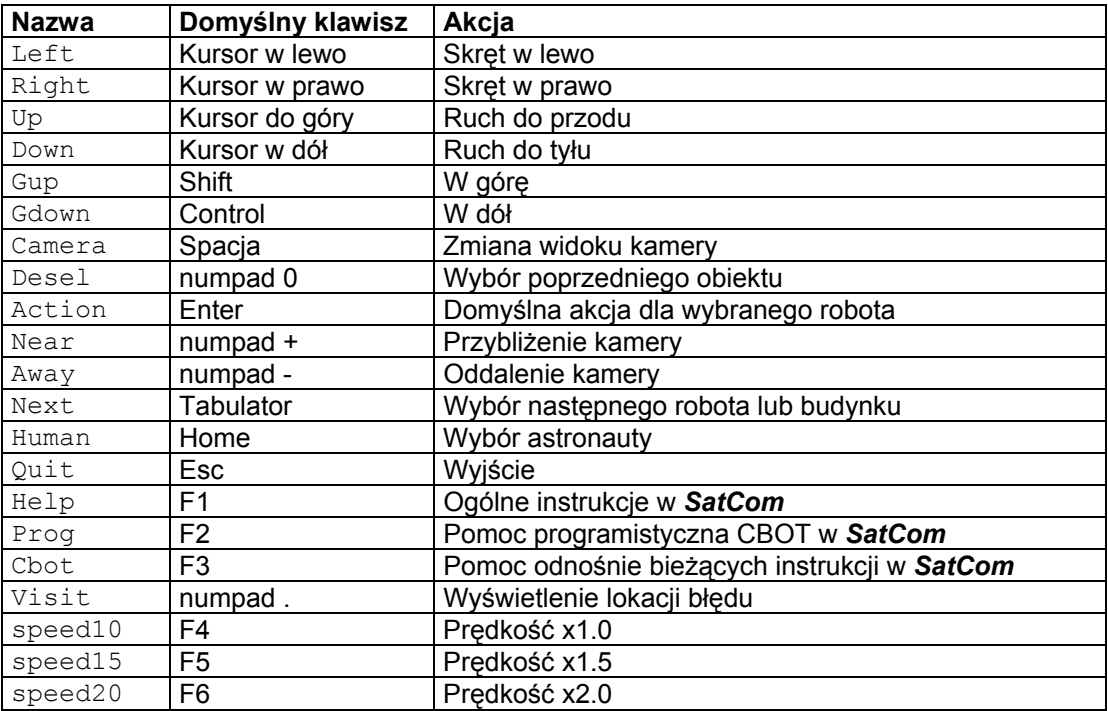

# **5. Problemy**

W celu rozwiązania niektórych problemów związanych z Colobot, możliwa jest edycja pliku: colobot.ini, znajdujacego się domyślnie w lokacji:

• C:\Program Files\Colobot\colobot.ini

Nie należy dodawać nowych wersów! Należy modyfikować już istniejące wartości. Nie wstawiaj spacji. Zachowaj szczególną uwagę przy edytowaniu zawartości tego pliku.

Jeśli wyświetlanie roślinności jest bardzo słabe lub w ogólne żadne, być może koniecznym będzie ograniczenie wyświetlania obiektów specjalnych :

- [Setup]
- GadgetQuantity=1.00

•

Jeśli roślinność wciąż nie jest widoczna, spróbuj :

- [Engine]
- AlphaMode=0

lub

- [Engine]
- AlphaMode=2

Jeśli wokół cieni pojawia się kwadrat, spróbuj:

- [Engine]
- WhiteSrcBlend=9
- WhiteDestBlend=6

lub

- [Engine]
- WhiteSrcBlend=6
- WhiteDestBlend=3

• Jeśli powyższe działania nie przyniosą skutków, możesz w ogóle usunąć cienie:

- [Engine]
- WhiteSrcBlend=0
- WhiteDestBlend=0
- [Setup]
- GroundShadow=0

Obiekt znajdujący się pomiędzy wybranym obiektem, a kamerą powinien stać się przeźroczysty. Jeżeli tak się nie stanie, spróbuj:

- [Engine]
- StateColor=0

lub

- [Engine]
- StateColor=1

## **6. Tuning**

W celu odnalezienia najlepszych ustawień względem swojego komputera, możesz nakazać programowi stałe wyświetlanie wartości FPS. Aby tego dokonać, wciśnij kombinację klawiszy: Control+Break, wpisz komendę: "showstat" i zatwierdź ją klawiszem: Enter :

• Ctrl+Break showstat Enter

Po zastosowaniu powyzszej komendy, w górnej części ekranu wyświetli się aktualna wartość FPS i kilka innych parametrów:

• 32.46 fps T=11558 (640x480x16)

Pierwsza liczba to FPS ( $fps = "k$ latki na sekundę"), jest to liczba obrazów wyświetlanych w czasie sekundy (im więcej tym bardziej plynne wyświetlanie grafiki). Druga liczba to liczba trójkątów obecnych na planszy. Trzy liczby w nawiasach to kolejno: rozdzielczość ekranu i paleta barw (w bitach).

Wszystkie ustwienia znajdują się w pliku: colobot.ini. Plik ten może edytowany za pomocą edytora tekstowego (np. za pomocą Notatnika).

# **7. Zrzeczenie się gwarancji**

EPSITEC I/LUB JEGO DOSTAWCY NIE ODPOWIADAJĄ ZA POPRAWNOŚĆ DANYCH I GRAFIKI ZAWARTYCH W TYM DOKUMENCIE. INFORMACJE I GRAFIKA W NIM ZAWARTE DOSTARCZANE SĄ "TAKIE JAKIE SĄ" BEZ JAKICHKOLWIEK GWARANCJI. EPSITEC I/LUB JEGO DOSTAWCY ZRZEKAJĄ SIĘ NINIEJSZYM WSZELKIEJ ODPOWIEDZIALNOŚCI I WSZYSTKICH GWARANCJI, NIEZALEŻNIE OD TEGO CZY SĄ ONE WYRAŹNIE OKREŚLONE CZY DOMNIEMANE, W TYM, W SZCZEGÓLNOŚCI, DO: GWARANCJI W ZAKRESIE ZASTOSOWANIA I PRZYDATNOŚCI DO OKREŚLONEGO CELU. PONADTO, EPSITEC NIE STWIERDZA ANI NIE GWARANTUJE, ŻE INFORMACJE DOSTĘPNE W TYM DOKUMENCIE SĄ DOKŁADNE, PEŁNE LUB POZBAWIONE JAKICHKOLWIEK BŁĘDÓW. EPSITEC I/LUB JEGO DOSTAWCY NIE MOGĄ BYĆ ODPOWIEDZIALNI ZA SZKODY POWSTAŁE W WYNIKU UŻYWANIA TEGO DOKUMENTU LUB W POWIĄZANIU Z KORZYSTANIEM Z NIEGO. EPSITEC W ŻADNYM RAZIE NIE BĘDZIE ODPOWIEDZIALNA ZA JAKIEKOLWIEK POWSTAŁE SZKODY I KOSZTY WTÓRNE, UBOCZNE, POŚREDNIE, SZKODY SZCZEGÓLNE, ANI ODSZKODOWANIA ZA STRATY MORALNE I WSZELKIE INNE ROSZCZENIA.

# **8. Autorzy**

- Daniel Roux
- Denis Dumoulin
- Otto Kölbl
- **Michael Walz**
- Didier Gertsch

# *8.1. Drużyna beta-testerów*

- Adrien Roux
- Didier Raboud
- Nicolas Beuchat
- Joël Roux
- Michael Jubin
- Daniel Sauthier
- Nicolas Stubi
- Patrick Thévoz

# *8.2. Wydawca*

EPSITEC SA Mouette 5 CH-1092 Belmont

colobot@epsitec.ch www.colobot.com